# Workflow IR 11 - Calculating Quantities With InRoads and Quantity Manager

This document guides you through the use of InRoads and Quantity Manager to calculate and extract quantities from InRoads data. The processes included in this document cover:

- Editing the Pay Item database to calculate quantities for materials that use the same pay item code but use different variables or formulas to compute the quantity
- Importing MicroStation graphic elements into a surface (DTM) so that they can be quantified
- Using the Shapes Tool to create surface features from closed areas
- Using the Compute Quantities tool to calculate quantities and store the output to a database
- Working with Quantity Manager to input quantities that were not calculated and create various reports on the quantity data

# **CDOT Customizing the Pay Items Database**

When figuring quantities, it is possible that two or more features will use the same pay item code but require different values for some formula variables. For example, the same paving material may be used for both the roadway and driveways but the thickness of that material can vary. Pay Item Manager will be used to copy a pay item and edit that copy for use with different variables or formulas.

# Copying The CDOT Pay-Items.mdb:

Because the changes made to the pay items database will be unique to the project, a copy of the CDOT Pay-Items.mdb should be placed in the project directory.

## Making The Copy

1. Open an Explore window to the C:\Program Files\Workspace-CDOT\Standards-Global\InRoads directory and Copy the entire CDOT Pay Items folder.

- InRoads \_ D × File Edit View Favorites Tools Help G Back 🔹 🕥 1 🔎 Search 🛛 🍋 Folders 🛛 🛄 🔻 Addr C:\Program Files\Workspace-CDOT\Standards-Global\InRoad 🕶 🛃 Go Size Type Date Modified Fold CDOT P File Folder 9/6/2006 9:39 AM 🖃 🧰 Standards-Global 🖲 🧰 CFG Files File Folder 7/5/2006 4:18 PM Notes Open File Folder 7/5/2006 4:18 PM 😑 🚞 InRoads Search.. File Folder 7/10/2006 2:23 PM CDOT Pay Items Design Checks C Supere Sharing and Security. File Folder 7/5/2006 4:18 PM Templa File Folder 7/5/2006 4:18 PM Scan for Viruses. 7/5/2006 4:18 PM XML Sty File Folder Preferences Guperelevation Tables
   Templates Send To 🗉 🚞 MicroStation 😂 InRoads \_ 🗆 🛛 File Edit View Favorites Tools Help 🔇 Back 🔹 🕥 - 🎓 🔎 Search 📂 Folders ..... C:\Projects\13606\Design\InRoads Addre 👻 🛃 Go Folders Size Type Date Modified Name BTP Phase II Design Log.doo 21 KB Microsoft Word Doc... 8/23/2006 4:08 PM 표 🚞 i386 ~ 🗈 🫅 plotwork Decision Table Guardrail.txt 2 KB Text Document 8/23/2006 4:10 PM Decision Table.txt 2 KB Text Document 8/23/2006 4:10 PM 🗄 🚞 Program Files Design Schedule Jan 06.mpp 276 KB MPP File 8/23/2006 4:10 PM Projects 🗉 🧰 11111 🖃 🚞 13606 🗄 🧰 Bridge Construction
   Consultants View 🗉 🦳 Design Arrange Icons By Calculations Refresh Correspondence Customize This Folder 🗄 🧰 Drawings DinRoads Paste C Reports Undo Delete Ctrl+Z ⊕ Working
   ⊕ Hydraulics
   New Environmental Properties Materials Gentechnical Miscellaneous
- 2. Change the directory to C:\Projects\JPC#\Design\InRoads and Paste.

## **Copying A Pay Item**

Now that a copy of the master database has been made, customizing the copy for the particular project can be accomplished.

- 1. Start InRoads (and MicroStation), opening the; C:\Projects\JPC#\Design\Working\XXXJPC#Quantity-Model##.dgn file.
- From the InRoads menu, select Quantities > Pay Item Manager. This displays the Pay Item Manager dialog box.

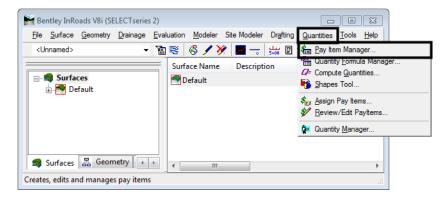

3. From the *Pay Item Manager* dialog box, select **File > Open**.

- 4. In the Open dialog box, Set the directory path to: C:\Projects\JPC#\Design\InRoads\CDOT Pay Items\.
- 5. Select CDOT Pay-Items.mdb and Open.

| 🗖 Pay Item Manager    |                     |                      |           |              |  |
|-----------------------|---------------------|----------------------|-----------|--------------|--|
| File Edit Help        |                     |                      |           |              |  |
| Open<br>Close<br>Exit | Name                | Description          | Unit Name | Formula      |  |
|                       |                     |                      |           |              |  |
|                       | 🛣 Open              | CDOT Pay Items       | _ ← € (   | ? 🔀          |  |
|                       |                     | -Items.mdb           |           |              |  |
|                       |                     |                      |           |              |  |
|                       | File name:          | CDOT_Pay-Items.mdb   |           | <u>O</u> pen |  |
|                       | -<br>Files of type: | Access Files (".mdb) |           | Cancel       |  |
|                       |                     |                      |           | Help         |  |

## Locate The Pay Item To Be Copied

- 1. Select Edit > Find from the Pay Item Manager dialog box. This displays the Find dialog box.
- 2. In the **Find What** field of the *Find* dialog box, **key in** the desired *Pay Item Code*. And select **Find Next**. The desired pay item will be displayed, highlighted in the right pane of the *Pay Item Manager* dialog box.

| Pay Item Manager                              |                                                                          |                                        |                   |
|-----------------------------------------------|--------------------------------------------------------------------------|----------------------------------------|-------------------|
| File Edit Help<br>Find ts\13606\Design\InRoad | Name<br>1401 Plant Mix Pavement                                          | Description                            | Unit Name Formula |
|                                               | 403 Hot Mix Asphalt<br>405 Heating and Scarify<br>406 Cold Bituminous Pa |                                        |                   |
|                                               | 407 Prime Coat, Tack C     408 Joint and Crack Se     409 Seal Coat      |                                        |                   |
| 900 Added Item                                | 410     411 Bituminous Material     412 Portland Cement Co               |                                        |                   |
|                                               | 420 Geosynthetics                                                        |                                        |                   |
|                                               | Find what: 403-326                                                       | 21                                     | Find Next         |
|                                               | <                                                                        | <ul> <li>Name</li> <li>Code</li> </ul> | Help              |
|                                               |                                                                          | C Description                          |                   |

3. Select **Close** from the *Find* dialog box.

## Making The Copy

1. In the right pane of the *Pay Item Manager* window, *<***R***>* on the desired Pay Item Name. **Note:** be sure that the cursor is in the *Name* column. Select **Copy** from the menu that is displayed.

| e Edit Help                        |                     |        |                                                     |           |        |
|------------------------------------|---------------------|--------|-----------------------------------------------------|-----------|--------|
| = 📋 C:\Projects\13606\Design\InR 💉 | Name                |        | Description                                         | Unit Name | Form ^ |
| - 📋 000 Design and Constructic     | 100 400 00C01       |        | Hot Bituminous Pavement (Grading G) (50)            | TON       | TON    |
| 🗈 🧰 200 Earthwork                  | \$ 403-32621        | er la  | "of Bituminous Pavement (Grading G) (50) (PG 58-28. | TON       | TON    |
| 🗄 🚊 300 Bases 🛛 📕                  | 403-32631           | Edit   | Bituminous Pavement (Grading G) (50) (PG 58-34.     | . TON     | TON    |
| 😑 🧰 400 Pavements                  | <b>3</b> 403-32641  | Сору   | Bituminous Pavement (Grading G) (50) (PG 64-22.     | TON       | TON    |
| 401 Plant Mix Pavemer              | 8 403-32651         |        | Bituminous Pavement (Grading G) (50) (PG 64-28.     | TON       | TON    |
| 403 Hot Mix Asphalt                | <b>8</b> 403-32671  | Delete | at Bituminous Pavement (Grading G) (50) (PG 76-28.  |           | TON U  |
| - in the string and Scarify        | <b>8</b> 403-32701  |        | Hot Bituminous Pavement (Grading G) (75)            | TON       | TON    |
|                                    | S 403-32721         |        | Hot Bituminous Pavement (Grading G) (75) (PG 58-28. | TON       | TON    |
| 407 Prime Coat, Tack C             | <b>3</b> 403-32731  |        | Hot Bituminous Pavement (Grading G) (75) (PG 58-34. |           | TON    |
| 400 Joint and Clack Se             | <b>S</b> 403-32741  |        | Hot Bituminous Pavement (Grading G) (75) (PG 64-22. |           | TON    |
|                                    | <b>3</b> 403-32751  |        | Hot Bituminous Pavement (Grading G) (75) (PG 64-28. |           | TON    |
| 🛁 411 Bituminous Materia           | <b>S</b> 403-32771  |        | Hot Bituminous Pavement (Grading G) (75) (PG 76-28. |           | TON    |
| 412 Portland Cement Cu             | <b>3</b> 403-32801  |        | Hot Bituminous Pavement (Grading G) (100)           | TON       | TON    |
| 420 Geosynthetics                  | <b>S</b> 1403-32821 |        | Hot Bituminous Pavement (Grading G) (100) (PG 58-2. | TON       | TON    |
| 🛨 🧰 500 Structures                 | <b>3</b> 403-32831  |        | Hot Bituminous Pavement (Grading G) (100) (PG 58-3. |           | TON    |
| 🕂 🫅 600 Miscellaneous Construc     | <b>S</b> 403-32841  |        | Hot Bituminous Pavement (Grading G) (100) (PG 64-2. |           |        |
|                                    | < 100 020 III       |        | nor skalling al (nos) (na o nz.                     |           | >      |

2. Move the cursor to the *Description* column, <**R**> and select **Paste**. A copy of the pay item with (2) appended to the name is placed under the original.

## Editing The Pay Item:

1. In the right pane of the *Pay Item Manager* window, *<D>* on the copied Pay Item Name.

*Note:* be sure that the cursor is in the Name column. This will highlight the copied Pay Item.

2. **<R>** on the Pay Item Name and select **Edit**. This displays the *Edit Pay Item* dialog box.

| e Edit Help                       |                            |                        |                                    |             |      |
|-----------------------------------|----------------------------|------------------------|------------------------------------|-------------|------|
| C:\Projects\13606\Design\InR 🔺    | Name                       | Description            |                                    | Unit Name   | Form |
| 000 Design and Constructic        | 403-32601                  | Hot Bituminous Pavemer | nt (Grading G) (50)                | TON         | TON  |
| 🗄 🧰 200 Earthwork                 | 403-32621                  | Hot Bituminous Pavemer | nt (Grading G) (50) (PG 58-28      | TON         | TON  |
| ⊞                                 | S 403-32 Edit              | Hot Bituminous Pavemer | nt (Grading G) (50) (PG 58-28      | TON         | TON  |
|                                   | <b>5</b> 403-32            | Hot Bituminous Pavemen | nt (Grading G) (50) (PG 58-34      | TON         | TON  |
| 102 Hat Min Apphalt               | 3 403-32 Copy              | Hot Bituminous Pavemer | nt (Grading G) (50) (PG 64-22.     | . TON       | TON  |
| A05 Heating and Scarify           | 6 403-321 Delete           |                        | nt (Grading G) (50) (PG 64-28      |             | TON  |
| ADE Cold Bituminous Pa            | <b>35</b> 403-32L          | Hot Bituminous Pavemer | nt (Grading G) (50) (PG 76-28.     | TON         | TON  |
| 407 Prime Coat, Tack C            | 🔊 4<br>🔊 4 🛣 Edit Pay Iten | 1                      |                                    |             |      |
| 409 Seal Coat                     |                            | 403-32621 (2)          |                                    | Apply       | N    |
| 6 410<br>6 411 Bituminous Materia | S 4 Pay Item Code:         | 403-32621              |                                    |             |      |
| - 12 Portland Cement C            | 4 Description:             | Hot Bituminous Paven   | nent (Grading G) (50               |             | N    |
| - 📋 420 Geosynthetics             | 5 4 Unit Name:             | TON                    |                                    | Help        | N    |
| 500 Structures                    | <b>S</b> 4                 | 1                      |                                    |             | N    |
|                                   | 3 4 Quantity Calculat      | on                     | Deduct from Pay Item<br>Pay Items: |             | NN   |
|                                   | Formula: TON               | <b>•</b>               |                                    |             | 1 2  |
|                                   | Variables:                 |                        | Pay Item De                        | duction 📗 🏪 |      |
|                                   | Name                       | Value                  |                                    | *           |      |
|                                   | Thickness                  | 1.00                   |                                    |             |      |
|                                   | WeightCFT                  | 150.00                 |                                    |             |      |
|                                   |                            |                        | -                                  |             |      |
|                                   | Value: 0.00                |                        | Value: 0.00                        |             |      |
|                                   | Measurement                |                        |                                    |             |      |
|                                   | Mode: 📀 Pla                | anarized               | Apply Quantity Factor:             | 0.00        |      |
|                                   | C Sk                       | ре                     | F Apply Rounding Factor:           | 0.00        | 1    |
|                                   |                            |                        | Round Up C F                       | Round Down  |      |

3. **<D>** just to the left of the '(2)' in the *Pay Item Name* field. Key in a brief, descriptive addition to the name. **Delete** the '(2)'.

4. For Example, if pay item 403-32621 is to be laid down 6" thick, the name could read, 403-32621 – 6 Thick.

| 🛣 Edit Pay Ite | n                      |      |
|----------------|------------------------|------|
| Pay Item Name: | < 403-32621 - 6" Thick | oply |
| Pay Item Code: | 403-32621              | ose  |
| Description:   |                        | elp  |
| Unit Name:     | TON                    |      |

- 5. Do not change the **Pay Item Code**, **Description**, or **Unit Name**. Doing so will result in errors in the pay quantity calculations.
- 6. A different formula may be selected from the **Formula** pull-down in the **Quantity Calculation** area.
- 7. For example, there are two formulas for computing tons; 'Ton' and 'Ton L'. 'Ton' uses the area of a feature and the variables Thickness and WeightCFT. 'Ton L' uses the length of the feature and the variables Width, Thickness, and WeightCFT.

| 🛣 Edit Pay Item                                                                                            | $\sim$                                                     |
|----------------------------------------------------------------------------------------------------|------------------------------------------------------------|
| Pay Item Name: < 403-32621 6" Thick                                                                        |                                                            |
| Pay Item Code: 403-32621                                                                                   |                                                            |
| Description: Hot Bituminous Paver                                                                          | nent (Grading G) (50 Help                                  |
| Unit Name: TON                                                                                             |                                                            |
| Quantit <u>u Calculation</u><br>Formula TON Variables:<br>Name Value<br>Thickness 1.00<br>WeightCFT 150.00 | Deduct from Pay Item<br>Pay Items:<br>Pay Item Deduction 6 |
| Value: 1.00                                                                                                | Value: 0.00                                                |
| Measurement                                                                                                |                                                            |
| Mode: 💽 Planarized                                                                                         | Apply Quantity Factor: 0.00                                |
| C Slope                                                                                                    | Apply Rounding Factor: 0.00                                |
|                                                                                                    | Round Up C Round Down                                      |

## **Editing Formula Variables**

1. **<D>** on the desired variable from the *Variables* list in the *Quantity Calculation* area.

2. *Highlight* the data in the *Value* field directly below the *Variables* list and *key in* the desired value. Press the Tab key to accept the value.

| Quantity Calculation | Deduct from Pay Item<br>Pay Items: |
|----------------------|------------------------------------|
| Variables:           | Pay Item Deduction 👘               |
| Name Velue           |                                    |
| Thickness 0.50       |                                    |
| Weightern 130.00     |                                    |
|                      |                                    |
| Value: 0.50          | Value: 0.00                        |

## Deduction From Pay Items

This option is used when two features occupy the same location (are coincident) and one of those features can reduce the quantity of the other. For example, suppose a curb feature is stored as a continuous Breakline and inlet features are stored as random points on the curb Breakline. For each occurrence of an inlet on the curb, the quantity of the curb can be reduced by a defined value.

- 1. To add a pay item for deduction **<D>** on the **Pay Item Browser** button. This displays the **Pay Item** browser dialog box.
- 2. **<D>** on the desired pay item and select **Add**. The **Pay Item** is add to the **Deduct From Pay Items** list. **<D>** on the **Close** button to dismiss the **Pay Item** browser dialog box.

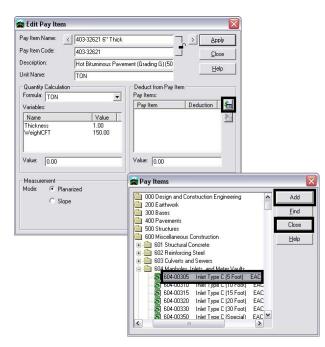

3. **<D>** on the desired pay item from the list in the **Deduct From Pay Items** area.

4. **Highlight** the data in the *Value* field directly below the *Pay Items* list and *key in* the desired value. Press the **Tab** key to accept the value.

| Quantity Calculation<br>Formula: TON | Deduct from Pay Item<br>Pay Items: |
|--------------------------------------|------------------------------------|
| Variables:                           | Pav Item Deduction 604-00305 5.00  |
| Thickness 1.00<br>WeightCFT 150.00   |                                    |
| Value: 0.00                          | Value: 5.00                        |

## The Measurement Area

The options in this area are used to determine how areas and lines are measured. It is also used to specify quantity factors and rounding.

- 1. There are two mode of measurement; Planarized and Slope. Planarized projects the shape to a flat (2D) plane for measurement. Slope measures the actual (3D) shape.
- 2. **<D>** on the desired radio button to select the measurement **Mode**.

| 🛣 Edit Pay Item                                              |                                                                                       |
|--------------------------------------------------------------|---------------------------------------------------------------------------------------|
| Pay Item Name: < 403-32621 6" Thick                          | > Apply                                                                               |
| Pay Item Code: 403-32621                                     |                                                                                       |
| Description: Hot Bituminous Paver                            | nent (Grading G) (50                                                                  |
| Unit Name: TON                                               |                                                                                       |
| Quantity Calculation       Formula:     TON       Variables: | Deduct from Pay Item       Pay Items:       Pay Item       604-00305       5.00       |
| Measurement<br>Mode:                                         | Apply Quantity Factor: 0.00     Apply Rounding Factor: 0.00     Round Up C Round Down |

- 3. A *Quantity Factor* is a multiplier applied to the calculated quantity.
- 4. If a *Quantity Factor* is to be used, *<D>* the check box to the left of **Apply Quantity Factor**.

5. **Highlight** the data in the field to the right of **Apply Quantity Factor** and *key in* the desired value. Press the **Tab** key to exit the field.

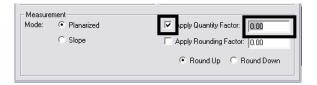

- 6. A *Rounding Factor* is used to modify the computed value to the nearest specified increment. There is also the option to round up or down.
- 7. If a *Rounding Factor* is to be used, *<D>* the check box to the left of **Apply Rounding Factor**.
- 8. **Highlight** the data in the field to the right of **Apply Rounding Factor** and *key in* the desired value. Press the **Tab** key to exit the field.
- 9. Select the desired rounding option from the two radio buttons below Apply Rounding Factor.

| – Measure | ement      |                               |
|-----------|------------|-------------------------------|
| Mode:     | Planarized | Apply Quantity Factor: 0.00   |
|           | C Slope    | Apply Rounding Factor: 1.00   |
|           |            | Round Up     C     Round Down |

- 10. **<D>** the **Apply** button to accept all of the changes made to the pay item.
- 11. **<D>** the **Close** button to dismiss the **Edit Pay Item** dialog box.

| 🛣 Edit Pay Item                                                                                                    |                                                                                                    |
|----------------------------------------------------------------------------------------------------|----------------------------------------------------------------------------------------------------|
| Pay Item Name: < 403-32621 6" Thick                                                                                                    |                                                                                                    |
| Pay Item Code: 403-32621                                                                                                    |                                                                                                    |
| Description: Hot Bituminous Paver                                                                                                    | nent (Grading G) (50 Help                                                                               |
| Unit Name: TON                                                                                                    |                                                                                                    |
| Quantity Calculation       Formula:     TON       Variables:       Name     Value       Thickness     1.00       Weight/FT     150.00       Value:     0.00 | Deduct from Pay Item       Pay Items:       Pay Item       604-00305       5.00       Value:       5.00 |
| Measurement<br>Mode: • Planarized<br>C Slope                                                                                                    | Apply Quantity Factor: 0.00     Apply Rounding Factor: 1.00     Round Up    Round Down                  |

12. This completes the edit.

| 🖃 🧰 C:\Projects\13606\Design\InR 🔺 | Name                 | Description                                        | Unit Name | Form 🖍 |
|------------------------------------|----------------------|----------------------------------------------------|-----------|--------|
| - 📋 000 Design and Constructic     | <b>3</b> 403-32601   | Hot Bituminous Pavement (Grading G) (50)           | TON       | TON    |
| 🗄 🧰 200 Earthwork                  | <b>3</b> 403-32621   | Hot Bituminous Pavement (Grading G) (50) (PG 58-28 | TON       | TON    |
| 🕀 🧰 300 Bases                      | 8 403-32621 6" Thick | Hot Bituminous Pavement (Grading G) (50) (PG 58-28 | TON       | TON    |
| E (1) 400 Pavements                | <b>3</b> 403-32631   | Hot Bituminous Pavement (Grading G) (50) (PG 58-34 | TON       | TON    |
| - 102 Hant Mix Pavemer             | 8 403-32641          | Hot Bituminous Pavement (Grading G) (50) (PG 64-22 | TON       | TON    |
| 403 Hot Mix Asphalt                | <b>3</b> 403-32651   | Hot Bituminous Pavement (Grading G) (50) (PG 64-28 | TON       | TON    |
| 405 Heating and Scall              | 403-32671            | Hot Bituminous Pavement (Grading G) (50) (PG 76-28 | TON       | TON    |
| 400 Cold Bitanii Ibasi i e         | 403-32701            | Hot Bituminous Pavement (Grading G) (75)           | TON       | TON    |
| 409 I fine Coat, Fack C            | <b>3</b> 403-32721   | Hot Bituminous Pavement (Grading G) (75) (PG 58-28 | TON       | TON    |
| 409 Seal Coat                      | 8 403-32731          | Hot Bituminous Pavement (Grading G) (75) (PG 58-34 | TON       | TON    |
| 410                                | 8 403-32741          | Hot Bituminous Pavement (Grading G) (75) (PG 64-22 | TON       | TON    |
| 🛁 411 Bituminous Materia           | 8 403-32751          | Hot Bituminous Pavement (Grading G) (75) (PG 64-28 | TON       | TON    |
| 412 Portland Cement C              | 8 403-32771          | Hot Bituminous Pavement (Grading G) (75) (PG 76-28 | TON       | TON    |
| 420 Geosynthetics                  | 8 403-32801          | Hot Bituminous Pavement (Grading G) (100)          | TON       | TON    |
| 😟 🚞 500 Structures                 | 403-32821            | Hot Bituminous Pavement (Grading G) (100) (PG 58-2 | TON       | TON    |
| 😟 🔃 600 Miscellaneous Construc 🗸   | 403-32831            | Hot Bituminous Pavement (Grading G) (100) (PG 58-3 | TON       | TON N  |
|                                    | <li></li>            |                                                    |           | >      |

# **Importing Graphics To surface**

This command takes the X, Y, and Z coordinate information from a MicroStation element and stores it in a DTM file. This command will be primarily used for creating pay quantity data. Because of the high level of data control required, the *Load From Fence* option is inappropriate and will not be described.

## **Creating Or Opening The Surface**

Data imported from graphics can be either loaded into a new or existing surface.

## **Creating A Surface**

1. In the InRoads menu, **<D>** on the bottom **Surfaces** tab. **<R>** on the word '**Surfaces**' at the top of the left pane then select **New** from the menu.

| 🚔 Bentley InRoads V8i              | (SELECTseries 2)                 |                             |                             |                                  | ×            |
|------------------------------------|----------------------------------|-----------------------------|-----------------------------|----------------------------------|--------------|
| <u>File S</u> urface <u>G</u> eome | try <u>D</u> rainage <u>E</u> va | luation <u>M</u> odeler Sit | e Modeler Dr <u>a</u> fting | <u>Q</u> uantities <u>T</u> ools | <u>H</u> elp |
| <unnamed></unnamed>                | - 1                              | 😤 🚳 🖊 🏏                     | Lui 🗉                       | Ē                                |              |
|                                    |                                  | Surface Name                | Description                 | File Name                        | By W         |
| Surfaces                           |                                  | Pefault                     |                             |                                  | cferr        |
| 🗄 🖙 Defa                           | New                              | 12345 existin               | Existing Groun              | C:\Projects\12                   | cferr        |
| ÷ 1234                             | Open                             | SH 86                       | Created from r              | C:\Projects\12                   | cferr        |
| 🗄 - 🍧 SH 8                         | Active                           |                             |                             |                                  |              |
|                                    | Close All                        |                             |                             |                                  |              |
|                                    | Empty All                        |                             |                             |                                  |              |
| 😂 Surfaces 🔠 Ge                    | eometry 🛛 🔹 🕨                    | <                           |                             |                                  | Þ            |
| ile 'C:\Projects\InRoa             | ads\SH 86.dtm' Op                | ened                        |                             |                                  |              |

- 2. Set the *Type* to **Ignore**.
- 3. In the Name field of the New window, key in the desired name.
- 4. In the **Description** field, *key in* the desired description.

5. **<D>** the **Apply** button then **<D>** Close.

| Geometry        | Site Modele  | r             |                        |
|-----------------|--------------|---------------|------------------------|
| Туре:           | Ignore       | +             | Apply                  |
| Name:           | 10000 Pay Qu | uantity       | Help                   |
| Description:    | For Pay Quan | tity Features |                        |
| Maximum Length: | 0.00         |               |                        |
| Preference:     | Default      | -             |                        |
|                 |              |               |                        |
| Name            |              | Description   | n                      |
| Default         |              |               |                        |
|                 | und          | Existing Gro  | ound from<br>m roadway |

## **Opening An Existing Surface**

1. In the InRoads menu, **<D>** on the bottom **Surfaces** tab. **<R>** on the word '**Surfaces**' at the top of the left pane then select **Open** from the menu.

| 💏 Be                                                                                                    | ntley InRo      | bads V8i (SE     | ELECTseries      | ; 2)         |            |                |          |           |                   |                    |               | x            |
|----------------------------------------------------------------------------------------------------|-----------------|------------------|------------------|--------------|------------|----------------|----------|-----------|-------------------|--------------------|---------------|--------------|
| <u>F</u> ile                                                                                                    | <u>S</u> urface | <u>G</u> eometry | <u>D</u> rainage | <u>E</u> val | luation    | <u>M</u> odele | r Sit    | e Modeler | Dr <u>a</u> fting | <u>Q</u> uantities | <u>T</u> ools | <u>H</u> elp |
| <u< td=""><td>nnamed&gt;</td><td></td><td>•</td><td>1</td><td>1</td><td>🚳 🖊</td><td><b>※</b></td><td></td><td>يبل<br/>5+00</td><td>Ē</td><td></td><td></td></u<> | nnamed>         |                  | •                | 1            | 1          | 🚳 🖊            | <b>※</b> |           | يبل<br>5+00       | Ē                  |               |              |
|                                                                                                    |                 |                  |                  |              | Surf       | ace Nam        | e        | Descripti | on                | File Name          |               | By WI        |
|                                                                                                    | Surfa           | New              |                  |              | 1          | 0000 Pay       | Q        | For Pay ( | Quanti            |                    |               | cferre       |
|                                                                                                    | 🛓 🥌 🚺           | New              |                  |              | <b>9</b> D | efault         |          |           |                   |                    |               | cferre       |
|                                                                                                    | ÷ 🎫 10          | Oper             | n                |              |            | cruan          |          |           |                   |                    |               | creme        |
|                                                                                                    |                 | Activ            | /e               |              |            |                |          |           |                   |                    |               |              |
|                                                                                                    |                 | Close            | e All            |              |            |                |          |           |                   |                    |               |              |
|                                                                                                    |                 | Emp              | ty All           |              |            |                |          |           |                   |                    |               |              |
| -                                                                                                    | Surfaces        | 몶 Geon           | netry 🕴          | ×            | •          | "              | 1        |           |                   |                    |               | •            |
| Surfac                                                                                                    | e '12345 e      | existing gro     | und' close       | ł            |            |                |          |           |                   |                    |               | ьđ           |

- 2. In the *Open* dialog box, use the Look In pull down menu to select the desired directory path.
- 3. **<D>** on the desired file name.

4. **<D>** on the **Open** button, then **<D>** on the **Cancel** button to dismiss the **Open** dialog box.

| Open               |                        |   | ? 🔀          |
|--------------------|------------------------|---|--------------|
| Look jn: 🗀         | InRoads                |   | * 💷 •        |
| COOT Pay           | Items<br>Quantity,dtm  |   |              |
| File <u>n</u> ame: | 13606 Pay Quantity.dtm |   | <u>O</u> pen |
| Files of type:     | Surfaces (*.dtm)       | • | Cancel       |
|                    |                        | - | <u>H</u> elp |

## Importing Graphic Data

1. In the InRoads menu, select File > Import > Surface. The Import Surface dialog box will be displayed.

| 🗑 Be | entley InRo                     | oads V8i (SE     | LECTserie        | s 2)        |         |              |                   |                    |               | ×      |
|------|---------------------------------|------------------|------------------|-------------|---------|--------------|-------------------|--------------------|---------------|--------|
| File | <u>S</u> urface                 | <u>G</u> eometry | <u>D</u> rainage | Evaluation  | Modeler | Site Modeler | Dr <u>a</u> fting | <u>Q</u> uantities | <u>T</u> ools | Help   |
|      | New                             |                  |                  |             |         |              | Ctrl+N            | 5                  |               |        |
|      | Open                            |                  |                  |             |         |              | Ctrl+O            | le Name            |               | By WI  |
|      | <u>S</u> ave<br>Save <u>A</u> s |                  |                  |             |         |              |                   |                    |               | cferre |
| _    | Close                           |                  |                  |             |         |              |                   | •                  |               | cferre |
|      | <u>P</u> roject De              |                  |                  |             |         |              |                   |                    |               |        |
| ☑    | Project Op                      | tions            |                  |             |         |              |                   | _                  |               |        |
| 懰    | Text Impor                      | t <u>W</u> izard |                  |             |         |              |                   |                    |               |        |
|      | Import                          |                  |                  |             |         |              |                   | • 🞻 Surf           | ace           |        |
|      | Export                          |                  |                  |             |         |              |                   |                    | ace Adv       | anced  |
|      | Translators                     | 3                |                  |             |         |              |                   | • 🚟 <u>G</u> eo    | metry         |        |
|      | 1 C:\Projec                     | cts\12345\E      | )esign\InRa      | ads\SH 86.d | tm      |              |                   |                    |               | H      |

- 2. Using the **Surface** pull down menu, select the desired surface.
- 3. With the Load From pull down menu, select the desired method.

*Note:* If all of the elements on a particular level are to be imported, select Level.

- 4. If some elements on a level are to be imported and others are not, then select Single Element.
- 5. If **Load From** is set to **Level**, then with the **Level** pull down menu select the desired level. If **Load From** is set to **Single Element** this field is inactive.
- 6. In the **Seed Name** field, *key in* the desired name. This will be used to name the features imported from the graphic elements.

*Note:* this field may be populated if an existing surface is being used.

- 7. Use the **Feature Style** pull down menu to select the desired feature style.
- 8. Select the desired **Point Type** from the pull down menu. **Note:** when importing graphics for pay quantities, **Random** should be used for items paid for as each. **Breakline** is used for items whose quantity is figured from a linear measurement.
- 9. **<D>** the **Apply** button.

- a. If the Load From is set to Level, all elements on the selected level are imported.
- b. If Load From is set to Single Element, then *<*D*>* on the desired element. *<*D*>* a second time to Accept the selection.

| Import Surface         |                                                               | _ 🗆 🔀           |
|------------------------|---------------------------------------------------------------|-----------------|
| From Graphics ASC      | II DEM IGRDS                                                  |                 |
| S <u>u</u> rface:      | 13606 Pay Quantity 📃 💌                                        | Apply           |
| Loa <u>d</u> From:     | Level                                                         |                 |
| <u>L</u> evel:         | TOPO_ROADWAY_Sing -                                           |                 |
| Ele <u>v</u> ations:   | Use Element Elevations 💌                                      | Filter          |
| Intercept Surface:     | Default 🔽                                                     |                 |
| 🔲 <u>T</u> hin Surface |                                                               | <u>R</u> esults |
| Toler <u>a</u> nce:    | 5.00                                                          | Preferences     |
|                        |                                                               | Help            |
| Point Densit           | agment Length: 0.00<br>y Interval: 0.00<br>C Replace C Rename |                 |
|                        | Close                                                         |                 |

10. After all Levels and Elements are imported, **<D>** the **Close** button.

## Saving The Surface

1. In the InRoads menu, **<R>** on the surface name in the left pane then select **Save** from the menu. If the file existed prior to importing data then the data is saved to that file and no further action is required.

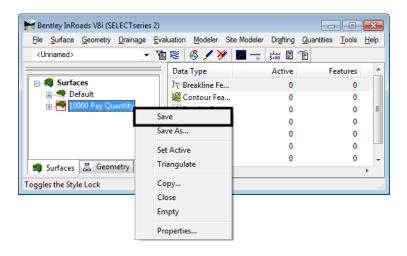

- 2. If the file was new then the **Save As** dialog box will appear. Select the directory path using the **Save In** pull down menu.
- 3. In the **File Name** field, *key in* the desired name.
- 4. **<D>** on the **Save** button, then **<D>** on the **Cancel** button.

| Save As                 |                        |          | ? 🗙                    |
|-------------------------|------------------------|----------|------------------------|
| Save jn: 🗀              | InRoads 🗾 🗲            | 🗈 💣      | <b>.</b>               |
| CDOT Pay 1<br>13606 Pay |                        |          |                        |
| File <u>n</u> ame:      | 13606 Pay Quantity.dtm | ĮĽ       | <u>S</u> ave           |
| Save as <u>t</u> ype:   | Surfaces (*.dtm)       | <u> </u> | Cancel<br><u>H</u> elp |
| <u>A</u> ctive:         | 13606 Pay Quantity     | -        | Options                |

## **Using The Shapes Tool**

The Shapes Tool is used to create dtm features that define an area. The advantage of this tool is that it does not affect the graphic elements used to create the features. So, some of the same elements used to define an area feature can also be used to define linear features as well.

## **Creating A Working DGN file:**

Because the *Shapes Tool* may require additional graphic elements to be added to the model file, or existing elements to be modified, a copy of this file should be used.

## Creating A Copy of the DGN File

1. Start InRoads (and MicroStation). Set the directory path and highlight the desired file. Select OK.

| <u>File Directory H</u> elp                                                                                                    |                                                                    |             |
|----------------------------------------------------------------------------------------------------|--------------------------------------------------------------------|-------------|
| Files:                                                                                                    | _ Directories:                                                     |             |
| 13606DesignModel01.dgn                                                                                                    | \Design\Drawings\Reference_Files\                                  | 3D - V8 DGN |
| 19606_DR 258 dgn<br>13606_DR 273 dgn<br>13606_DR 288 dgn<br>13606DR 288 dgn<br>13606DR 288 dgn<br>13606DesignModel01.dgn<br>13606E arthwork Quantiles.dgn<br>13606E arthwork Quantiles.dgn<br>13606EradingPlan1.dgn<br>13606EradingPlan3.dgn<br>13606EradingPlan3.dgn | C:\ C:\ C:N ISO6 C:Design C:Drawings C:Reference_Files D:BLM C:PDF |             |
| List Files of <u>Type:</u><br>MicroStation DGN Files [*.dgn]                                                                                                    |                                                                    | <u> </u>    |
| <u>R</u> ead-Only     Show File Icons                                                                                                    |                                                                    | Cancel      |
| Workspace                                                                                                    | Leer: [cferree]<br>jeet: [11111]<br>ace: [CD0T]                    |             |

2. Select **File > Save As** from the MicroStation Menu.

| 🔭 c  | :\Proj          | ects\136    | 06\Desig         | gn\Dra•       | wings\R           | eference_F         | iles\136       | 06Des        | signModel01.d | gn, C |
|------|-----------------|-------------|------------------|---------------|-------------------|--------------------|----------------|--------------|---------------|-------|
| Eile | e <u>E</u> dit  | Element     | <u>S</u> ettings | <u>T</u> ools | <u>U</u> tilities | Wor <u>k</u> space | <u>Wi</u> ndow | <u>H</u> elp |               |       |
| ٦J   | <u>N</u> ew     |             |                  |               |                   |                    |                |              | Ctrl+N        |       |
| ∦≌   | Open.           |             |                  |               |                   |                    |                |              | Ctrl+O        | F     |
| g -  | <u>⊂</u> lose   |             |                  |               |                   |                    |                |              | Ctrl+W        |       |
|      | <u>S</u> ave    |             |                  |               |                   |                    |                |              | Ctrl+S        |       |
|      | Save <u>A</u>   | <u> 4</u> s |                  |               |                   |                    |                |              |               |       |
|      | Compr           | ess         |                  |               |                   |                    |                |              |               | •     |
| [    | Sa <u>v</u> e S | Settings    |                  |               |                   |                    |                |              | Ctrl+F        |       |
|      | <u>R</u> efere  | ence        |                  |               |                   |                    |                |              |               |       |

- 3. In the Save As dialog box, set the directory to the Working directory.
- 4. Key in the new name for the copied file and select **OK**. The copied file is now open in MicroStation.

| rectory                     |                                   |  |
|-----------------------------|-----------------------------------|--|
| les:                        | Directories:                      |  |
| CDF13606QuantityModel01.dgn | C:\Projects\13606\Design\Working\ |  |
| DF13606QuantityModel01.dgn  | C:\                               |  |
|                             |                                   |  |
|                             | 🗁 13606                           |  |
|                             | 📂 Working                         |  |
|                             | Uesign_Data                       |  |
|                             |                                   |  |
|                             |                                   |  |
|                             | <u>K</u>                          |  |
|                             | Cance                             |  |

## **Preparations For Using The Shapes Tool:**

## Creating A surface For Quantity Data

The design DTM will contain a large number of features that will not be used for quantity calculation. Using this surface could produce unwanted or erroneous quantity data. To avoid this problem a surface will be created to contain only pay quantity data.

1. In the InRoads menu, **<D>** on the bottom **Surfaces** tab. **<R>** on the word '**Surfaces**' at the top of the left pane then select **New** from the menu.

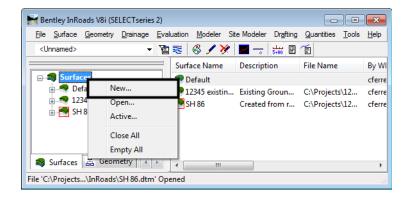

- 2. In the Name field of the New window, key in the desired name.
- 3. In the **Description** field, *key in* the desired description.
- 4. **<D>** the **Apply** button then **<D>** Close.

| Surface Geometr<br>Type: | Ignore           | •            | Apply            |  |
|--------------------------|------------------|--------------|------------------|--|
| Name:                    | 10000 Pay Quar   | itity Shapes | Help             |  |
| Description:             | For Pay Quantity | / Features   |                  |  |
| Maximum Length:          | 0.00             |              |                  |  |
| Preference:              | Default 👻        |              |                  |  |
|                          |                  |              |                  |  |
| Name                     |                  | Descriptio   | n                |  |
| Name<br>Default          |                  | Descriptio   | n                |  |
|                          | lity             |              | n<br>antity Feat |  |
| Default                  | tity             |              |                  |  |

## Setting The Level Display

- 1. The *Shapes Tool* works with all of the visible graphic elements. Therefore, it is necessary to turn off those levels that do not contain elements that will be used define the area feature.
- 2. Select the Level Display.

**Note:** if the down arrow next to the *Level Display* button is selected, the *Level Display* menu will be automatically dismissed when the cursor is moved off the menu.

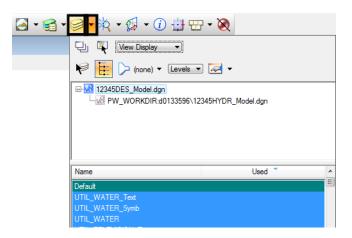

- 3. **<R>** on the desired level and select **Set Active** from the menu.
- 4. **<R>** on the *Level Display* and select **All Off** from the menu. This will leave only the desired elements displayed.

| Name                      |                       | Used 🔺   |
|---------------------------|-----------------------|----------|
| DES_REMOVALS              |                       | •        |
| DES_ROADWAY_              | Approach              | • –      |
| DES_ROADWAY_              | Edge-of-Pavement      | •        |
| DES_ROADWAY               | Lane-Line             | •        |
| DES_ROADWAY               | Set <u>A</u> ctive    | •        |
| DES_ROADWAY               | All 0-                | ection • |
| DES_ROADWAY               | All On                | •        |
| DES_ROADWAY               | All Off               | •        |
| DES_ROADWAY               | Invert Selection      | •        |
| DES_SURFACE_              | Off By Element        | •        |
| DES_SURFACE_              |                       | •        |
| DES_SURFACE_              | All Except Element    | •        |
| DES_TEMP_DTN              | Save Filter           | •        |
| DES_TEMP_InR <sub>1</sub> | 20101100              | •        |
| DES_XSEC_Misc             | Level <u>M</u> anager | •        |
| ENVI_Brush-Laye           | Duranaukina           | •        |
| GEN_MISC_1                | Properties            | •        |
| GEN_QUANTITIE             |                       | •        |
| GEN_QUANTITIE             | S_2                   | • •      |

5. Use the Match Element Attributes command. Turn on all of the check boxes. <D> on the desired element to match its attributes.

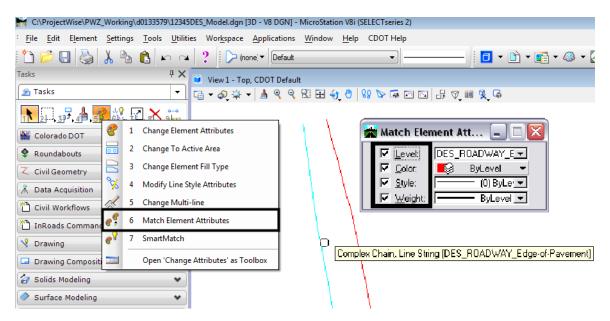

- 6. Select the **Place Smartline** (or **Place Line**) command. **<T>** to the end of one of the elements that will form the area then **<D>**.
- 7.  $\langle T \rangle$  to the end of the next element that will form the area then  $\langle D \rangle$ .

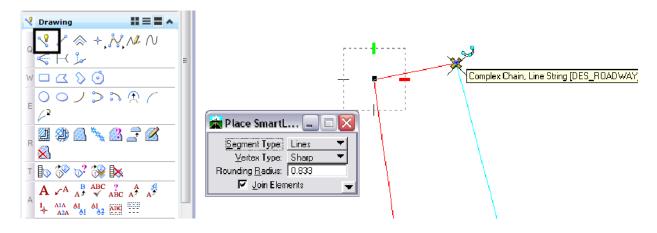

8. Repeat this process until all of the gaps in the area are filled. Below is an example of a closed area.

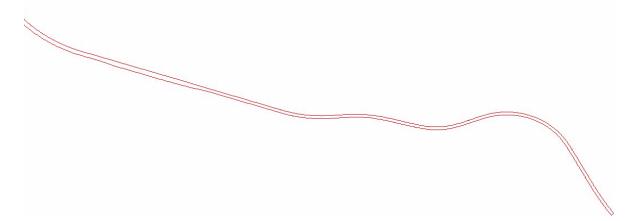

## Creating The Area Feature

1. From the InRoads menu, select **Quantities > Shapes Tool**. The *Shapes Tool* dialog box will be displayed.

| Bentley InRoads V8i (SELECTseries 2)                                 |                                                          |                                                                                                    |
|----------------------------------------------------------------------|----------------------------------------------------------|----------------------------------------------------------------------------------------------------|
| <u>File</u> <u>Surface</u> <u>Geometry</u> <u>Drainage</u> <u>Ev</u> | valuation <u>M</u> odeler Site Modeler Dr <u>a</u> fting | Quantities Tools Help                                                                                                    |
|                                                                      | Surface Name   Surface Name   Description                | ♣ Pay Item Manager ♣ Quantity Formula Manager Q= Compute Quantities                                                                                                    |
| □ <b>■ Surfaces</b><br>                                              | n Default                                                | Shapes Tool                                                                                                    |
|                                                                      |                                                          | Review/Edit Payltems                                                                                                    |
| Surfaces 믎 Geometry ↔                                                |                                                          | Quantity Manager                                                                                                    |
| Creates, edits, and manages quantity for                             | _                                                        | land and a second second seco |

- 2. On the Shapes Tool dialog box, select Fill for the Shape entry.
- 3. Using the **Surface** pull down menu, select the surface created above.
- 4. In the **Feature Name** field, *key in* the desired feature name.
- 5. In the **Description** field, *key in* the desired text.
- 6. Using the Feature Style pull down menu, select the desired feature style.
- 7. Select Rename for the Duplicate Names setting.

| 🛣 Shapes To     | ol                     | _ 🗆 🔀        |
|-----------------|------------------------|--------------|
| Shape:          | • Fill C Union         | Apply        |
| Surface:        | 13606 Pay Quantity 💌   | Close        |
| Feature Name:   | 2''_HBP_Top_Mat 🛛 🕂    | <u>H</u> elp |
| Description:    | (GR SX 100) PG 58-34   |              |
| Feature Style:  | D_HMA_Pvmt_(GR         |              |
| Maximum Gap:    | 0.00                   |              |
| Duplicate Name  | es: 🔿 Replace 💿 Rename |              |
| Use Dynam       |                        | -            |
|                 | m Triangulation        |              |
| Limits          |                        |              |
| St <u>a</u> rt: | 0+00.00 +              |              |
| Stop:           | 0+00.00 +              |              |

8. Toggle on Use Dynamics and Exclude From Triangulation.

- 9. In the *Limits* area, toggle **Station** on if desired. If used, *key in* the **Start** and **Stop** stations in their respective fields.
  - **Note:** If station limits are used, temporary lines extending perpendicular to the active alignment 1,000 feet in either direction will be placed at the Start and Stop stations. These will be used to define areas both inside and outside the station limits.

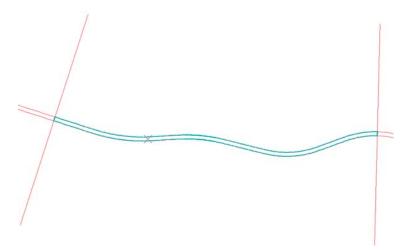

- 10. Select the **Apply** button.
- 11. Move the cursor inside the desired area. Closed areas will highlight as the cursor is moved through them.

12. **<D>** inside the area to create the feature. **<D>** a second time to accept. If additional features are to be created using the same settings, these can be selected at this time. The first additional feature will have a '1' appended to its name. This will be incremented by 1 for each additional feature thereafter.

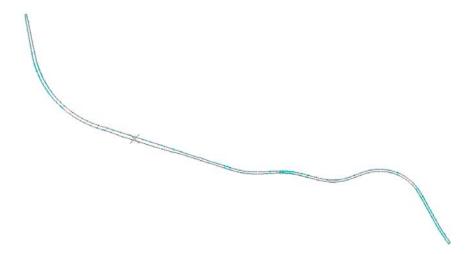

After the desired areas have been selected, **<R>** to re-display the *Shapes Tool* dialog box and then select **Close**.

## Saving The Surface

1. In the InRoads menu, **<R>** on the surface name in the left pane then select **Save** from the menu. If the file existed prior to importing data then the data is saved to that file and no further action is required.

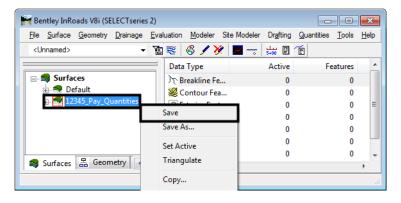

- 2. If the file was new then the **Save As** dialog box will appear. Select the directory path using the **Save In** pull down menu.
- 3. In the **File Name** field, *key in* the desired name.

4. **<D>** on the **Save** button, then **<D>** on the **Cancel** button.

| Save As                                   | ? 🔀          |
|-------------------------------------------|--------------|
| Save in: 🧀 InRoads 💽 🗲 🛍                  | r 🖬 🕶        |
| CDOT Pay Items                            |              |
| 🖾 13606 Pay Quantity.dtm                  |              |
|                                           |              |
|                                           |              |
|                                           |              |
|                                           |              |
| File <u>n</u> ame: 13606 Pay Quantity.dtm | <u>S</u> ave |
| Save as type: Surfaces (*,dtm)            | Cancel       |
|                                           | Help         |
| Active: 13606 Pay Quantity                | Options      |

## **InRoads Compute Quantities**

The compute Quantities command collects pay quantity data from a DTM and stores it in a database to be used with Quantity Manager. This command requires a surface with pay items assigned to the features and a geometry project with a horizontal alignment.

1. From the InRoads menu, select **Quantities > Compute Quantities**. This will display the **Compute Quan***tities* dialog box.

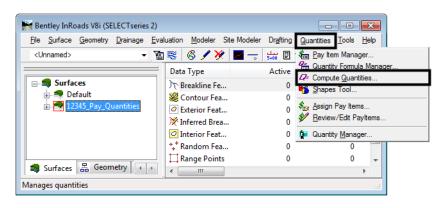

2. Select the desired alignment using the **Alignment** pull down menu. Quantities will only be calculated for features within the station range of the specified alignment.

3. Using the **Mode** pull down menu, select either **All** or **Fence**. The **All** mode uses all features within the alignment, the **Fence** mode uses only those features that are within a defined fence.

| 🖬 Compute Quantities 💿 💼 💌                           |      |  |  |
|------------------------------------------------------|------|--|--|
| Main Payltems Features Sheet                         |      |  |  |
| Alignment: SH 86                                     |      |  |  |
| Mode: All                                            | Help |  |  |
|                                                      |      |  |  |
| Pay Items: <ul> <li>All</li> <li>Selected</li> </ul> |      |  |  |
| Features:   All  Selected                            |      |  |  |
| Graphic Elements: (a) All (C) Selection Set          |      |  |  |
| Output<br>Database:                                  |      |  |  |
| Mode:  O Create                                      |      |  |  |
| Phase: Design 👻                                      |      |  |  |
| Run:                                                 |      |  |  |
| Deduction Tolerance: 5.00                            |      |  |  |
| Sheet Number:                                        |      |  |  |
| Purge                                                |      |  |  |
| Symbology:                                           |      |  |  |
| Object Name                                          |      |  |  |
| Highlight Elements                                   |      |  |  |
| Apply Preferences Clo                                | se   |  |  |

4. In the **Include** area, **<D>** either the **All** or **Selected** radio button for **Pay Items**, **Features**, and **Graphic Elements**.

| 🗑 Compute  | Quantities                                           | _ 0       |
|------------|------------------------------------------------------|-----------|
| Main Pay   | Items Features Sheet                                 |           |
| Alignment: | SH 86                                                | •         |
| Mode:      | All                                                  | ▼ Help    |
| Include    |                                                      | - <u></u> |
| Pay Items  | 0                                                    |           |
| Features:  | All Selected                                         |           |
| Graphic E  | ements: <ul> <li>All</li> <li>Selection S</li> </ul> | et        |
| Output -   |                                                      |           |
| Database   |                                                      |           |
| Mode:      |                                                      |           |
|            | Create O Append                                      |           |
| Phase:     | Design                                               | •         |
| Run:       |                                                      |           |
| Deduc      | tion Tolerance: 5.00                                 |           |
| Sheet      | Number:                                              |           |
| Purge      |                                                      |           |
|            |                                                      |           |
| Symbology: |                                                      |           |
| Objec      |                                                      |           |
| U Highlig  | ht Elements                                          |           |
|            | Apply Preferences                                    | Close     |
|            | Preferences                                          | Close     |

- **Note:** If the **Selected** radio button is chosen, then the items to be processed must be identified on their respective tab. If the **All** radio button is selected all data of that type is processed and its tab is not used.
- 5. In the **Output** area, **<D>** on the browser button next to the **Database** field. This will display the **Browse** window.

| 🕌 Compute           | Quantities                                             | - • 💌      |  |  |
|---------------------|--------------------------------------------------------|------------|--|--|
| Main Pay            | Items Features Sheet                                   |            |  |  |
| Alignment:          | SH 86 🔹                                                |            |  |  |
| Mode:               | All                                                    | Help       |  |  |
| Include             |                                                        |            |  |  |
| Pay Items:          | All  Selected                                          |            |  |  |
| Features:           | All Selected                                           |            |  |  |
| Graphic El          | ements: <ul> <li>All</li> <li>Selection Set</li> </ul> |            |  |  |
| Output<br>Database: |                                                        |            |  |  |
| C:\Project          | s\12345\Design\InRoads\12345 Pay Quna                  | tities.mdb |  |  |
| Mode:               | Oreate O Append                                        | _          |  |  |
| Phase:              | Design 👻                                               |            |  |  |
| Run:                |                                                        |            |  |  |
| Deduct              | ion Tolerance: 5.00                                    |            |  |  |
| Sheet 1             | Number:                                                |            |  |  |
| Purge               |                                                        |            |  |  |
| Symbology:          |                                                        |            |  |  |
| Object              | Name                                                   |            |  |  |
|                     | Highlight Elements                                     |            |  |  |
| -                   | Apply Preferences Clo                                  | se         |  |  |

- 6. Select the desired directory path from the **Save In** pull down menu.
- 7. In the **File Name** field, *key in* the desired filename or select an available one from those listed.
- 8. **<D>** on the **Save** button. This will dismiss the **Browse** window and fill in the **Database** field.

| Browse                                | ? 🔀          |
|---------------------------------------|--------------|
| Save in 🗁 InRoads 📃 🖛 🔁               | r 🖬          |
| CDOT Pay Items                        |              |
|                                       |              |
|                                       |              |
|                                       |              |
|                                       |              |
| File name: 13606 Pay Quantity         |              |
| File <u>n</u> ame: 13606_Pay_Quantity | <u>S</u> ave |
| Save as type: Access Files (*.mdb)    | Cancel       |
|                                       | Help         |

9. Select a **Mode**. Choose **Create** to make new file or to overwrite an existing file. Choose **Append** if adding additional data to an existing file.

| Compute              | Quantities                                                   |            |
|----------------------|--------------------------------------------------------------|------------|
| Main Payl            | tems Features Sheet                                          |            |
| Alignment:           | SH 86 🔻                                                      |            |
| Mode:                | All                                                          | Help       |
| Include -            |                                                              |            |
| Pay Items:           | All Selected                                                 |            |
| Features:            | All O Selected                                               |            |
| Graphic Ele          | ements: <ul> <li>All</li> <li>Selection Set</li> </ul>       |            |
| Output<br>Database:  |                                                              |            |
| C:\Project:<br>Mode: | s\12345\Design\InRoads\12345 Pay Qunat<br>© Create  © Append | tities.mdb |
| Phase:               |                                                              |            |
| Run:                 | Design -                                                     |            |
| Deducti              | ion Tolerance: 5.00                                          |            |
| Sheet N              | lumber:                                                      |            |
| Purge                |                                                              |            |
| Symbology:           |                                                              |            |
| Object               |                                                              |            |
|                      | it Elements                                                  |            |
|                      | Apply Preferences Clo                                        | se         |

- 10. Select a **Phase** from the combo box to the right. A new **Phase** can be created by *keying in* a name in the combo box. Phases are used to group quantities.
- 11. The **Run** field is another method of grouping quantities. If desired, *key in* a **Run** name in the field to the right.
- 12. <D> in the Deduction Tolerance check box to turn it on or off. The field to the right is used to define the distance at which features are considered coincident. *Key in* the desired value. For more information on pay item deductions see the "*Customizing The Pay Items Database*" workflow.
- 13. **<D>** in the **Sheet Number** check box to turn it on or off. When on, the field to the right is made active and a **Sheet Number** can be *keyed in*. This field is for informational purposes when quantities are tabulated on a per sheet basis.

14. **<D>** in the **Purge** check box to turn it on or off. When on, this option deletes pay quantities from the database if the feature used to calculate the quantity has been deleted from the DTM.

| 🖌 Compute           | Quantities                              |          |
|---------------------|-----------------------------------------|----------|
| Main Payl           | ems Features Sheet                      |          |
| Alignment:          | SH 86 🔹                                 |          |
| Mode:               | All                                     | Help     |
| Include             |                                         |          |
| Pay Items:          | All Selected                            |          |
| Features:           | All     Selected                        |          |
| Graphic Ele         | ments:      All     Selection Set       |          |
| Output<br>Database: |                                         |          |
|                     | s\12345\Design\InRoads\12345 Pay Qunati | ties.mdb |
| Mode:               | Oreate Append                           |          |
| Phase:<br>Run:      | Design 👻                                |          |
| _                   | on Tolerance: 5.00                      |          |
| Sheet N             | lumber:                                 |          |
| Symbology:          |                                         |          |
| Object              | Name                                    |          |
| Highligh            | t Elements                              |          |
|                     | Apply Preferences Clos                  | e        |

15. The **Symbology** area is used to set the parameters for highlighting elements that quantities were computed for. **<D>** on the check box in the **Display** column to turn the highlight on or off.

## The Pay Items Tab

This tab is used if **Pay Items** in the **Include** area is set to **Selected**.

1. **<D>** on the **Pay Items** tab to bring it to the front.

2. Select the **Pay Items** to be computed by clicking in the check box to its left.

| Kompute Quantities                                           | - • <b>×</b> |
|--------------------------------------------------------------|--------------|
| Main Payltems Features Sheet                                 |              |
| Pay Items:                                                   | Find         |
| C:\Workspace\Workspace-CDOT_V&\Sta                           | Find         |
|                                                              | Help         |
| 200 Earthwork                                                |              |
|                                                              |              |
| 400 Pavements                                                |              |
| 500 Structures                                               |              |
| 600 Miscellaneous Construction                               |              |
| G01 Structural Concrete                                      |              |
| 602 Reinforcing Steel                                        |              |
| Old Culverts and Sewers                                      |              |
| 604 Manholes, Inlets, and Meter V:     605 Subsurface Drains |              |
| ⊕                                                            |              |
| 606-00301 Guardrail Type 3                                   |              |
| 606-00305 Guardrail Type 3                                   |              |
| 606-00310 Guardrail Type 3                                   |              |
|                                                              |              |
|                                                              |              |
| 606-00355 Guardrail Type 3                                   |              |
| 606-00360 Guardrail Type 3                                   |              |
|                                                              |              |
| 606-00405 Guardrail Type 4                                   |              |
| 606-00410 Guardrail Type 4 -                                 |              |
| 4                                                            |              |
|                                                              |              |
|                                                              |              |
|                                                              |              |
| Apply Preferences Close                                      |              |

**Note:** All of the pay items in the list can be selected by selecting the 'Root' directory at the top of the list. If a Category is selected ('300 Bases' in the example above) then all of the items in that category and its sub-categories are selected. If a Sub-Category is selected ('603 Culverts and Sewers 'above) then all of the items in that sub-category are selected. Finally, individual pay items can be selected ('606-00350 Guardrail Type 3 above).

## The Features Tab

- 1. This tab is used if **Features** in the **Include** area is set to **Selected**.
- 2. **<D>** on the **Features** tab to bring it to the front.
- 3. In the **Surface** area, **<D>** on the desired surface. Multiple surfaces can be selected by holding the **Shift** or **Ctrl** key and then clicking on the desired surfaces.
- 4. In the **Features** area, **<D>** on the desired **Feature**. A consecutive range of features can be selected by holding the **Shift** key then clicking on the first and last feature in the range. A number of individual features can be selected by holding the **Ctrl** key then clicking on the desired features.

5. The **Locator** button can be used to identify features from the graphic elements displayed. The **Ctrl** key can be used with this option, however, the **Shift** key can not. To use it, **<D>** on the **Locator** button then **<D>** on the desired graphic element.

| 🕌 Compute Quanti                                                                                                    | ties                                                                                                    |                                                                                    |       | - • •    |
|----------------------------------------------------------------------------------------------------|----------------------------------------------------------------------------------------------------|------------------------------------------------------------------------------------|-------|----------|
| Main Payltems                                                                                                    | Features St                                                                                                    | heet                                                                               |       |          |
| Surfaces:                                                                                                    |                                                                                                    |                                                                                    |       |          |
| Name                                                                                                    |                                                                                                    | Description                                                                        |       | Filter   |
| Default                                                                                                    |                                                                                                    | Description                                                                        |       | Help     |
| 12345_Pay_Quant                                                                                                    | ities                                                                                                    |                                                                                    |       |          |
|                                                                                                    |                                                                                                    |                                                                                    |       |          |
|                                                                                                    |                                                                                                    |                                                                                    |       |          |
|                                                                                                    |                                                                                                    |                                                                                    |       |          |
|                                                                                                    |                                                                                                    |                                                                                    |       |          |
| Features:                                                                                                    |                                                                                                    |                                                                                    |       | <b>1</b> |
| Name                                                                                                    | Style                                                                                                    | Description                                                                        |       | <u>+</u> |
| 2"_HBP_Top<br>36" MES<br>36" MES1<br>36" RCP<br>Direction Arrow<br>Double Yellow<br>Double Yellow<br>Double Yellow<br>Double Yellow<br>Double Yellow<br>Double Yellow<br>Double Yellow | H_P_W\$F<br>H_P_W\$F<br>H_P_RCP,<br>T_Traffic 0<br>T_Traffic 0<br>T_Traffic 0<br>T_Traffic 0<br>T_Traffic 0<br>T_Traffic 0<br>T_Traffic 0 | N3 36" MES E<br>N3 36" MES E<br>Jo<br>Do<br>Do<br>Do<br>Do<br>Do<br>Do<br>Do<br>Do | nd T  |          |
| Ap                                                                                                    | pply Pr                                                                                                    | references                                                                         | Close |          |

6. **<D>** the **Apply** button to calculate the quantities.

| 🐂 Compute               | Quantities                                         | - • <b>×</b> |
|-------------------------|----------------------------------------------------|--------------|
| Main Payl               | tems Features Sheet                                |              |
| Alignment:              | SH 86 🔹                                            |              |
| Mode:                   | All                                                | Help         |
|                         |                                                    |              |
| Pay Items:<br>Features: | All     Selected                                   |              |
|                         | All     Selected ements:     All     Selection Set |              |
| Graphic Ex              | anients. I All U Selection Set                     | ]            |
| Output<br>Database:     |                                                    |              |
| C:\Project              | s\12345\Design\InRoads\12345 Pay Quna              | tities.mdb   |
| Mode:                   | Create O Append                                    |              |
| Phase:                  | Design 👻                                           |              |
| Run:                    |                                                    |              |
| Deduct                  | on Tolerance: 5.00                                 |              |
| Sheet N                 | lumber:                                            |              |
| Purge                   |                                                    |              |
| Symbology:              |                                                    |              |
| Object                  |                                                    |              |
| Highligh                | t Elements                                         |              |
|                         | Apply Preferences Clo                              | se           |

7. When processing is completed, a message stating that the \*.mdb file has been created will appear in the lower left corner of the InRoads interface.

| <u>File</u>                                                                                                    | urface      | Geometry  | <u>D</u> rainage | <u>E</u> val    | uatior        | n <u>M</u> odel | ler Sit    | e Modeler | Dr <u>a</u> fting | <u>Q</u> uantities | <u>T</u> ools | <u>H</u> elp |   |  |   |  |
|----------------------------------------------------------------------------------------------------|-------------|-----------|------------------|-----------------|---------------|-----------------|------------|-----------|-------------------|--------------------|---------------|--------------|---|--|---|--|
| <unn< td=""><td>amed&gt;</td><td></td><td>•</td><td>T</td><td>8</td><td>8 /</td><td>8</td><td></td><td>يبك<br/>5+00</td><td>Ē</td><td></td><td></td></unn<> | amed>       |           | •                | T               | 8             | 8 /             | 8          |           | يبك<br>5+00       | Ē                  |               |              |   |  |   |  |
|                                                                                                    |             |           |                  |                 | Dat           | a Type          |            |           | Active            | Fe                 | atures        |              |   |  |   |  |
|                                                                                                    | Surfa       | ces       |                  |                 | $\mathcal{T}$ | Breakline       | e Fe       |           | 0                 |                    | 0             |              |   |  |   |  |
|                                                                                                    | 🖶 🥌 Default |           |                  |                 |               |                 |            |           | 2                 | Contour            | Fea           |              | 0 |  | 0 |  |
| ÷                                                                                                    | 12          | 345_Pay_Q | Quantities       | _Pay_Quantities |               | 0               | Exterior F | Feat      |                   | 0                  |               | 0            |   |  |   |  |
|                                                                                                    |             |           |                  |                 | 淤             | Inferred        | Brea       |           | 0                 |                    | 0             |              |   |  |   |  |
|                                                                                                    |             |           |                  |                 | 0             | Interior F      | eat        |           | 0                 |                    | 0             |              |   |  |   |  |
|                                                                                                    |             |           |                  |                 |               |                 |            | Random    | Fea               |                    | 0             |              | 0 |  |   |  |
|                                                                                                    |             | _         |                  |                 |               | Range P         | oints      |           | 0                 |                    | 0             |              |   |  |   |  |
| 📾 Su                                                                                                    | rfaces      | 금 Geon    | netry 🔒          | F               | 4             |                 |            |           |                   |                    |               | P.           |   |  |   |  |

8. **<D>** the **Close** button to dismiss the **Compute Quantities** dialog box.

## Working With Quantity Manager

Quantity Manager is a "Stand Alone" interface with the pay quantity database created by the InRoads **Compute Quantities** command. It is used to update the database with quantities not computed by InRoads and to create reports on the quantity data.

#### **Opening Quantity Manager**

Quantity Manager can be started from the InRoads menu by selecting Quantities > Quantity Manager. It can also be started from the Start menu by selecting Start > All Programs > Bentley > InRoads Group V8i (SELECTseries 2) > Quantity Manager. MicroStation and InRoads do not have to be running for Quantity Manager to work.

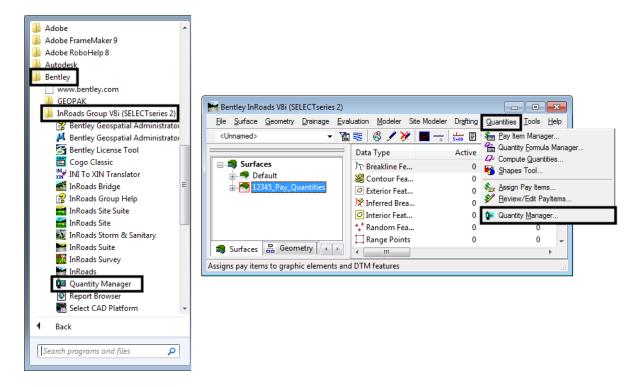

2. Select **Project > Open**. This option is used to load the database created by the InRoads **Compute Quantities** command. The **Connect to Database** window will appear.

| 💯 Quantity Manager                  |   |
|-------------------------------------|---|
| Project Edit View Insert Tools Help |   |
| 🗋 New<br>C 😅 Open                   | × |
| Close                               |   |
| New Phase                           |   |
| Import  Export                      |   |
| Properties                          |   |
| Preferences                         |   |
| Exit                                |   |
|                                     |   |
|                                     |   |
|                                     |   |
|                                     |   |

- 3. Set the **Database** pull down to: **MS Access 2000**. This is the format used by the **Compute Quantities** command (SQL Server 2000 and Oracle formats can also be used by Quantity Manager).
- 4. In the **File** box, type in the directory path and file name of the desired file. The **Browse** button to the right of the field can be used to locate and select the desired file.
- 5. **<D>** the **Connect** button. (unless otherwise noted, the **User Name** and **Password** fields are left blank.) The database is now loaded into Quantity Manager and editing can begin.

| Connect To D | atabase 🛛 🔀           |
|--------------|-----------------------|
| Databas      | se: MS Access 2000 💌  |
| File:        | 45DES_Quantities.mdb  |
| User Name:   | 43DE3_@dantities.indb |
| Password:    |                       |
|              |                       |
|              |                       |
|              |                       |
|              | Connect               |

#### **Properties And Preferences**

Information about the project that is used by Trns\*port is stored in the **Project Properties**. A data file that facilitates the manual entry of quantities is attached to through the **Project Preferences**. This information should be filled in after the project is opened the first time.

## **Properties Data**

1. Select **Project > Properties** from the menu bar.

| Quantity Manager - C:\Projects\12345\Design\InRoads\1       | 2345DES_Q | uantities.m | ıdb |
|-------------------------------------------------------------|-----------|-------------|-----|
| roject Edit View Insert Tools Help                          |           |             |     |
| 🗅 New                                                       | ASES      | ~           |     |
| 😅 Open                                                      |           |             |     |
| Close                                                       | Payitem   | Phase       |     |
|                                                             | 04-05000  | Design      | _   |
| New Phase                                                   | 03-34731  | Design      |     |
| Import                                                      | 03-01425  | Design      |     |
| Export                                                      | 03-05042  | Design      | _   |
| ,                                                           | 03-05042  | Design      | _   |
| Properties                                                  | 06-00350  | Design      | _   |
| Preferences                                                 | 06-00350  | Design      | _   |
| OVErsisetsV42245/Design/In Deside/42245DES_Outertities with | 07-32200  | Design      |     |
| C:\Projects\12345\Design\InRoads\12345DES_Quantities.mdb    | 07-32200  | Design      | _   |
| Exit                                                        | 27-00005  | Design      | _   |

 In the Project Properties dialog box, fill in the desired information for: Project Number (JPC Code), Description (optional), Unit System, and Spec. Year. This information is used when creating a data file to be used with Trns\*port. After the data is entered, <D> the OK button.

| Project Properti   | es 🛛 🛛               |
|--------------------|----------------------|
| Project            |                      |
| Project Informatio | n                    |
| Project Number:    | 12345                |
| Description:       | JS 40 Reconstruction |
| Unit System:       | ENGLISH 🗸            |
| Spec Year:         | 2007                 |
|                    | OK Cancel            |

## Preference Data

1. Select **Project > Preferences** from the menu bar.

| 🚇 Quantity Manager - C:\Projects\12345\Design\InRoads\12 | 345DES_0 | Quantities.mdb   |
|----------------------------------------------------------|----------|------------------|
| Project Edit View Insert Tools Help                      |          |                  |
| D New                                                    | ASES     | ~                |
| Close                                                    | Payitem  | Phase            |
| New Phase                                                | 04-05000 | Design<br>Design |
| Import •                                                 | 03-01425 | Design           |
| Export +                                                 | 03-05042 | Design<br>Design |
| Properties                                               | 06-00350 | Design           |
| Preferences                                              | 06-00350 | Design           |
| C:\Projects\12345\Design\InRoads\12345DES_Quantities.mdb | 07-32200 | Design           |
|                                                          | 07-32200 | Design           |
| Exit                                                     | 27.00005 | Design           |

From the Project Preferences dialog box, <D> the Browse icon for the Payitem field. Navigate to the C:\Projects\JPC#\Design\InRoads\CDOT Pay Items\ directory and select the CDOOT\_Payitem\_Reference\_v33.xml file. <D> the Open button.

| Project Prefer | ences                             | ×                            | 3                            |     |                |
|----------------|-----------------------------------|------------------------------|------------------------------|-----|----------------|
| 🗌 Ena          | ible Adhoc Attribute              | Editing                      |                              |     |                |
| aecXML Import  | Documents                         |                              |                              |     |                |
| Payitem:       |                                   | 2                            |                              |     |                |
| Payer:         |                                   | 8                            |                              |     |                |
|                | ОК                                | Cancel                       | ]                            |     |                |
|                | 🚇 Open                            |                              |                              |     |                |
|                | Look in:                          | 눱 CDOT Pay It                | ems                          | ~   | 🥼 📁 📰 🚍        |
|                | My Recent<br>Documents<br>Desktop | -                            | vyttem_Reference_v33.xml     |     |                |
|                | My Network<br>Places              | File name:<br>Files of type: | CDOT_PayItem_Reference_v33.x | cml | Open<br>Cancel |

- **Note:** This file contains a searchable pay item code list that will allow users to select pay item data from the file instead of manually keying in the information.
- 3. **<D>** the **OK** button from the **Project Preferences** dialog box. This will dismiss the **Project Preferences** dialog box.

| Project P                      | references 🛛 🔀               |  |  |  |  |  |  |  |  |  |
|--------------------------------|------------------------------|--|--|--|--|--|--|--|--|--|
| Enable Adhoc Attribute Editing |                              |  |  |  |  |  |  |  |  |  |
| -aecXML Ir                     | nport Documents              |  |  |  |  |  |  |  |  |  |
| Payitem:                       | )T_PayItem_Reference_v33.xml |  |  |  |  |  |  |  |  |  |
| Payer:                         | <u>Q</u>                     |  |  |  |  |  |  |  |  |  |
|                                | OK Cancel                    |  |  |  |  |  |  |  |  |  |

4. The data stored in the pay quantity database is now displayed in the Quantity Manager window. The window is divided into three parts; the Pay Items Table, the Quantities Table, and the Elements Table. The Pay Items table is used to add, edit, and delete Pay Items and Categories within the database. It is also used to add additional quantities. The Quantities Table is used to add, edit, and delete specific quantities within the database. The Elements Table is for informational purposes only.

| 🖉 Quantity Manager - C:\Projects\12345\                                                                                                    | Docion\InPoa | de\12345DF  | S Quantitio | mdh            |             |               |                  |              |                | _ 🗆 🗙      |
|----------------------------------------------------------------------------------------------------|--------------|-------------|-------------|----------------|-------------|---------------|------------------|--------------|----------------|------------|
| Project Edit View Insert Tools Help                                                                                                    | Designativo  | 0311234301  | 3_Quantitie | sinub          |             |               |                  |              |                |            |
|                                                                                                    | A 3 4        |             | -           | -              |             |               |                  |              |                |            |
| 🗋 🗅 🖨 👔 🖪 🖬 🔚 🛗 🕞 🏠                                                                                                    | hase Phase   | : ALL PHASE | S           | •              |             |               |                  |              |                |            |
| Payitem Tree Payitem Table                                                                                                    | Category     | Payitem     | Phase       | Chain          | Net Value   | Measurem      | Remarks          | Description  | Extended       | Computati  |
| Caroot                                                                                                    | root\600 Mi  |             | Design      | SH52-H (SH5    | 400         | Linear        | 1                | 606-00350    | 1              | [ELEMENT   |
| 🗉 🧰 300 Bases                                                                                                    | root\600 Mi  | 606-00350   | Design      | SH52-H (SH5    | 400         | Linear        |                  | 606-00350    |                | [ELEMENT   |
| <ul> <li>a) 400 Pavements</li> <li>a) 600 Secolarous Construction</li> <li>a) 603 Culvents and Sewers</li> <li>a) 603 Culvents and Sewers</li> <li>a) 603 Culvents and Severs</li> <li>a) 603 Culvents and Severs</li> <li>a) 605 Culvents and Severs</li> <li>a) 606 Culvents</li> <li>a) 606 Culvents</li> <li>a) 606 Culvents</li> <li>b) 607 Fences</li> <li>b) 627 Pavement Marking</li> <li>Pay Items Table</li> </ul> |              |             |             | Quanti         | ties Tal    | ble           |                  |              |                |            |
|                                                                                                    | <            |             |             |                |             |               |                  |              |                |            |
|                                                                                                    | 鴙 Elemen     | ts 🚿 Adhoc  | Attributes  | 🍃 Payer Partic | ipation 🄀 F | unding Partic | ipation 🚯 F      | unding Rules |                |            |
|                                                                                                    | Туре         | Name        | Radius      | Delta          | Length      | Direction     | Native Id        | Document     | Begin X        | Begin Y    |
|                                                                                                    | Line         | SH119_Guar  |             |                | 400         | 49.95         | 3 (8 B09 17 FF-C | . 12345_Quan | . 134314.2430. | 291186.524 |
|                                                                                                    |              | E           | lement      | s Table        |             |               |                  |              |                |            |
| <                                                                                                    | <            |             |             |                |             |               | ]                |              |                | >          |
|                                                                                                    |              |             |             |                |             |               |                  |              |                |            |

## The Pay Item Table

The majority of the work done in **Quantity Manager** will be accomplished through the **Pay Item Table**. It is used to add or delete categories and pay items and can also be used to add quantity data to new or existing pay items within the pay quantity database.

The **Pay Item Table** is broken down into two basic types of data; **Categories** and **Pay Items**. **Categories** (and **Sub-Categories**) are used to divide the pay item data up into manageable pieces. They work much like the folders in the project directory structure, with the pay items organized by the first three digits of the pay item code. **Sub-Categories** are used to further divide pay items.

The pay item contains data on each element that had a quantity calculated for it using its pay item code. It also contains quantity data that was added manually to the database.

The illustration below identifies **Categories**, **Sub-Categories**, and **Pay Items** within the **Pay Item Table's** tree view.

| 🚇 Quantity Manager - C:\Projects\12345\Design\InRoads\12345DES_Quan                                                                                                    | tities.mdb |                               |        |              |           |                       |             |    |  |
|----------------------------------------------------------------------------------------------------|------------|-------------------------------|--------|--------------|-----------|-----------------------|-------------|----|--|
| Project Edit View Insert Tools Help                                                                                                    |            |                               |        |              |           |                       |             |    |  |
| 🗋 🗅 😅 😰 🖪 🖶 🕌 🏪 😭 🏤 🐂 Phase: ALL PHASES                                                                                                    |            |                               |        |              |           |                       |             |    |  |
| Payitem Tree Payitem Table                                                                                                    | Category   | Payitem                       | Phase  | Chain        | Net Value | Measurem              | Remarks     | Di |  |
| root     Job Bases     Job Bases     Job Aggregate Base Course     Job Job Aggregate Base Course     Job Job Job Mark Asphalt     Job Job Mark Asphalt     Bob Miscellaneous Construction     Bob Okisellaneous Construction     Bob Goudratal     Do Goudratal     Go Courbers and Severs     Job Goudratal     Go 27 Powement Marking     Job 27 Powement Marking     Job 27-00005 Epoxy Pavement Marking     Job C27-00005 Epoxy Pavement Marking |            | Categor<br>– Sub<br>– Pay     | -      | жу           |           |                       |             |    |  |
|                                                                                                    | <          |                               |        |              |           |                       |             | >  |  |
|                                                                                                    | Pav        | er Participatio<br>触 Elements |        | 📮 Funding Pa |           | 8 Fu<br>oc Attributes | nding Rules |    |  |
|                                                                                                    | Туре       | Name                          | Radius | Delta        | Length    | Direction             | Native Id   | C  |  |
|                                                                                                    | <          |                               |        |              |           |                       |             | >  |  |
| ,<br>                                                                                                    |            |                               |        |              |           |                       |             |    |  |

Information can be displayed within the **Pay Item Table** in two ways; the **Payitem Tree** and the **Payitem Table**. The **Payitem Tree** (illustrated above) shows only the **Category** and **Pay Item** names. The **Payitem Table** displays data specific to each pay item code used in the database. Below is an illustration of a sample **Payitem Table**:

| Paytem Tree Paytem Table                                         |            |            |           |              |      |           |                |          |          |               |                 |
|------------------------------------------------------------------|------------|------------|-----------|--------------|------|-----------|----------------|----------|----------|---------------|-----------------|
| Category                                                         | Total Cost | Total Net  | Payitem   | Description  | Unit | Unit Cost | Total Rounding | Lump Sum | Document | DEFAULT PAYER | DEFAULT FUNDING |
| root\300 Bases\304 Aggregate Base Course                         | 0.0        | 12,085.161 | 304-05000 | Aggregate B  | TON  | 0         | 0              |          | Í        | C             | 0               |
| root \ 400 Pavements \ 403 Hot Mix Asphalt                       | 0.0        | 12,085.161 | 403-34731 | Hot Bitumino | TON  | 0         | 0              |          |          | 0             | 0               |
| root \ 600 Miscellaneous Construction \ 603 Culverts and Servers | 0.0        | 120        | 603-01425 | 42 Inch Rein | LF   | 0         | 0              |          |          | C             | 0               |
| root \ 600 Miscellaneous Construction \ 603 Culverts and Seivers | 0.0        | 2          | 603-05042 | 42 Inch Rein | EACH | 0         | 0              |          |          | C             | 0               |
| root \ 600 Miscellaneous Construction \ 606 Guardrail            | 0.0        | 800        | 606-00350 | Guardrail Ty | LF   | 0         | 0              |          |          | C             | 0               |
| root \ 600 Miscellaneous Construction \ 607 Fences               | 0.0        | 5,159.491  | 607-32200 | Fence Wood   | LF   | 0         | 0              |          |          | 0             | 0               |
| root \600 Miscellaneous Construction \627 Pavement Marking \     | 0.0        | 41.107     | 627-00005 | Epoxy Pave   | GAL  | 0         | 0              |          |          | 0             | 0               |

Because the **Payitem Tree** is generally easier to work with, it will be used throughout this workflow.

#### **Displaying Pay Item Information**

1. Expand the **Pay Item Tree** to show the desired pay item. **<D>** on the desired pay item. The data for that pay item is displayed in the quantity table.

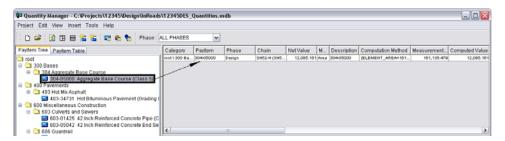

2. To show all of the items within a category or sub-category, **<D>** on the category in the pay item tree. All items within the category are displayed. In the example below, by selecting category 600, the pay items in subcategories 603,606,607,and 627 are displayed.

| 🕶 Quantity Manager - C:\Projects\12345\Design\InRoad                                                                          | 12345DES_     | Quantities.m | db           |              |               |       |                 |           |            |             | _ 0 🛛          |
|----------------------------------------------------------------------------------------------------|---------------|--------------|--------------|--------------|---------------|-------|-----------------|-----------|------------|-------------|----------------|
| Project Edit View Insert Tools Help                                                                                           |               |              |              |              |               |       |                 |           |            |             |                |
| 🗅 🈅 🖄 🖪 🖶 🎦 🏪 📾 🍖 Phase :                                                                                                    | ALL PHASES    | ¥            |              |              |               |       |                 |           |            |             |                |
| Payitem Tree Payitem Table                                                                                                    | Category      | Payitem      | Phase        | Chain        | Net Value     | M     | Description     | Computati | on Method  | Measurement | Computed Value |
| root                                                                                                    | root1000 Mi   | 003-05042    | Hesign       | SH52-H (SH5  | 1             | Each  | 003-05042       | [ELEMENT  | COUNT=1    | 1           |                |
| 🖃 🗀 300 Bases                                                                                                    | root1600 Mi   | 603-05042    | resign       | SH52-H (SH5  | 1             | Each  | 603-05042       | IELEMENT, | COUNT=1    | 1           |                |
| E Cl 304 Aggregate Base Course                                                                                                | reat \ 600 Mi | 603-01-925   | resign       | SH52-H (SH5  | 120           | Lin   | 603-01425       | [ELEMENT_ | LENGTH=1   | 120         | 12             |
| 304-05000 Aggregate Base Course (Class 5)                                                                                     | root1000 Mi   | 606-00350    | Pesign       | SH52-H (SH5  | 400           | Lin   | 008-00350       | [ELEMENT_ | LENGTH=4.  | 400         | 40             |
| = 1400 Pavements                                                                                                    | 100t1600 Mi   | 606-00350    | resign .     | SH52-H (SH5  | 400           | Lin   | 606-00350       | DUEMENT_  | LENGTH#4.  | 400         | 4              |
| 403 Hot Mix Asphalt                                                                                                    | reat \ 600 Mi | 607-32200    | resign       | SH52-H (SH5  | 2,435.515     | Lin   | 607-32200       | [ELEMENT_ | LENGTH=2   | 2,435.516   | 2,435.5        |
| 403-34731 Hot Bituminous Pavement (Grading S                                                                                  | root1.600 Mi  | 607-32200    | Pesign       | SH52-H (SH5  | 2,723.976     | Lin   | 607-32200       | [ELEMENT_ | LENGTH=2.  | 2,723.976   | 2,723.07       |
| E 3 600 Miscellaneous Construction                                                                                            |               | 627-00005    | Pazign       | SH52-H (SH5  |               |       | 627-00005 1     | [ELEMENT_ |            | 6,765       | 10.2           |
| G G03 Culverts and Sewers                                                                                                    | root1600 Mi   | 627-00005    | resign       | SH52-H (SH5  | 4.567         | Lin   | 627-00005 1     | [ELEMENT_ | LENGTH=5.  | 5,754.007   | 4.50           |
| 603-01425 42 Inch Reinforced Concrete Pipe (C                                                                                 | reat 1600 Mi  | 627-00005    | resign       | SH52-H (SH5  | 18.200        | Lin   | 627-00006 1     | [ELEMENT_ | LENGTH#5   | 6,764.613   | 18.20          |
| 603-05042 42 Inch Reinforced Concrete End Se<br>605 Guardrail                                                                 | •             |              |              |              |               |       |                 |           |            |             |                |
| 606-00350 Guardrail Type 3 (Double) (6-3 Post 5<br>607 Fences                                                                 | 触 Elemen      | Is 🥥 Adhoc   | Attributes 0 | Payer Partic | ipation 🚺 🕩 F | undir | ng Participatio | in 😫 Funi | ding Rules |             |                |
| 607-32200 Fence Wood Snow                                                                                                    | Туре          | Name         | Radius       | Delta        | Length        | Dire  | ction Nat       | ive Id D  | ocument    | Begin X Be  | gin Y Begin    |
| <ul> <li>27 Pavement Marking</li> <li>2627-00005 Epoxy Pavement Marking</li> <li>2627-00005 Epoxy Pavement Marking</li> </ul> |               | 1            |              |              | ,             |       |                 |           |            |             |                |

3. Items from multiple categories can be displayed by holding the **Shift** or **Ctrl** key and selecting the desired categories or items.

| 🛛 Quantity Manager - C: \Projects\12345\Design\InRoads\12345DES_Quantities.mdb |              |            |        |             |            |      |             |                    |             |                |
|--------------------------------------------------------------------------------|--------------|------------|--------|-------------|------------|------|-------------|--------------------|-------------|----------------|
| Project Edit View Insert Tools Help                                            |              |            |        |             |            |      |             |                    |             |                |
| 🗅 🖙 🕐 🖽 🖶 🕌 🏪 🖬 🆍 Phase:                                                       | ULL PHASES   | ¥          |        |             |            |      |             |                    |             |                |
| Payitem Tree Payitem Table                                                     | Category     | Payitem    | Phase  | Chain       | Net Value  | М    | Description | Computation Method | Measurement | Computed Value |
| C3 root                                                                        | 10-011600 Mi | 603-05042  | Design | SH52-H (SH5 | 1          | Each | 603-05042   | [ELEMENT_COUNT=1   | 1           |                |
| 😑 🗀 300 Bases                                                                  | reat1600 Mi  | 603-060-42 | Design | SH52-H (SH5 | 4          | Each | 603-05042   | [ELEMENT_COUNT=1   | 1           |                |
| B 304 Aggregate Base Course                                                    | reot\300 Ba  | 304-05000  | Design | SH52-H (SH5 | 12,085.101 | Area | 304-05000   | (ELEMENT_AREA=101  | 101,135.479 | 12,085.10      |
| 304-05000 Aggregate Base Course (Class 5)                                      | Not1400 Pa   | 403-34731  | Design | SH52-H (SH5 | 12,005.161 | Area | 403-34731   | [ELEMENT_AREA=161  | 161,135.479 | 12,005.16      |
| = 1400 Pavements                                                               |              |            |        |             |            |      |             |                    |             |                |
| 😑 🔁 403 Hot Mix Asphalt                                                        |              |            |        |             |            |      |             |                    |             |                |
| 403-34731 Hot Bituminous Pavement (Grading §                                   |              |            |        |             |            |      |             |                    |             |                |
| 😑 🛄 600 Miscellaneous Construction                                             |              |            |        |             |            |      |             |                    |             |                |
| 🗏 🔁 603 Culverts and Sewers                                                    |              |            |        |             |            |      |             |                    |             |                |
| 603-01425 42 Inch Reinforced Concrete Pipe (C                                  |              |            |        |             |            |      |             |                    |             |                |
| 603-05042 42 Inch Reinforced Concrete End Se                                   |              |            |        |             |            |      |             |                    |             |                |
| 😑 🛄 606 Guardrail                                                              | <            |            |        |             |            |      |             |                    |             | 3              |

## Adding Data To The Database

- 1. Quantities for earthwork and many lump sum items will not be included in the dtm and, therefore, not incorporated into the database by the **Compute Quantities** command. To include these additional **Categories**, **Sub-Categories**, and **Pay Items** may need to be added to the database.
- 2. To add a new category **<D>** on the category next in sequence to the one to be added.
- 3. Right Click and select Insert Category Above... or Insert Category Below... This displays the New Category Properties dialog box.

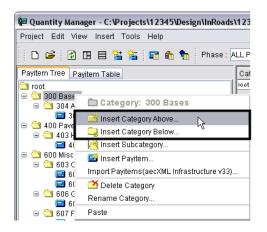

4. In the **New Category Properties** dialog box, *key in* the desired category name. Select **OK** to create the new category.

| New Category Properties - Inserting Above: 30 🔀 | 🚇 Quantity Manager - C:\Projects\12345\Design\InRoads\ |
|-------------------------------------------------|--------------------------------------------------------|
| Category Name: 200 Earthwork                    | Project Edit View Insert Tools Help                    |
| OK Cancel                                       | 📄 🗅 🗃 😰 🖪 🖶 🔚 🔚 🖬 👘 👫 🐂 Phase: A                       |
|                                                 | Payitem Tree Payitem Table                             |
|                                                 | 🔁 root                                                 |
|                                                 | 200 Earthwork                                          |
|                                                 | 🖃 🔤 300 Bases 🛛                                        |
|                                                 | 🖃 🔤 304 Aggregate Base Course                          |
|                                                 | 🔜 304-05000 Aggregate Base Course (Class 5)            |
|                                                 | 🖃 🖻 😂 400 Pavements                                    |
|                                                 | 🖃 🔤 403 Hot Mix Asphalt                                |
|                                                 | 🔜 403-34731 Hot Bituminous Pavement (Grading 🗧         |
|                                                 | 🛛 🖃 🛅 600 Miscellaneous Construction                   |

- 5. Note: A new category can not be placed above or below the **Root** category they must be placed as subcategories.
- 6. To add a new sub-category **<D>** on the category that will contain the new sub-category.
- 7. Right Click and select **Insert Subcategory...** This displays the *New Category Properties* dialog box.

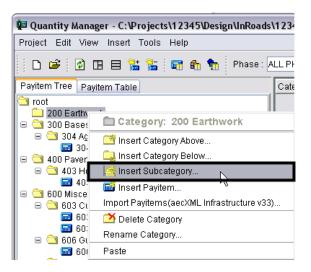

8. In the **New Category Properties** dialog box, *key in* the desired category name. Select **OK** to create the new category.

| New Category Properties - Inserting Subcatego 🔀           | 🚇 Quantity Manager - C:\Projects\12345\Design\InRoads\                                                                                                    |
|-----------------------------------------------------------|----------------------------------------------------------------------------------------------------|
| Category Name: 203 Excavation and Embankment<br>OK Cancel | W <sup>III</sup> Quantity Manager - C: VProjects V1 2345 Upstign (InKoads)         Project Edit View Insert Tools Help         Image: Image: Imag |
|                                                           | <ul> <li>□ 100 Pavements</li> <li>□ 103 Hot Mix Asphalt</li> <li>□ 103 Hot Mix Asphalt</li> <li>□ 100 Miscellaneous Construction</li> <li>□ 100 Miscellaneous Construction</li> <li>□ 100 Cliverts and Sewers</li> <li>□ 100 Cliverts and Sewers</li> <li>□ 100 Cliverts and Sewers</li> <li>□ 100 Cliverts and Sewers</li> <li>□ 100 Cliverts and Sewers</li> </ul>                                                                                                    |

- 9. To add a new pay item **<D>** on the pay item next in sequence to the one to be added (or **<D>** on the category the pay item is to be added to).
- 10. Right Click and select Insert Payitem Above... or Insert Payitem Below... (or Insert Payitem... if a category was selected above). The New Payitem Properties dialog box appears.
- 11. Select the **Search** icon next to the **Payitem Name** field. This displays the **Select Payitem** dialog box.

| New Payitem Properties - Inserting in Category: 🔀 |                |  |  |  |  |  |  |
|---------------------------------------------------|----------------|--|--|--|--|--|--|
| Payitem Name:                                     |                |  |  |  |  |  |  |
| Description:                                      |                |  |  |  |  |  |  |
| Unit Cost:                                        | 0.0 🗌 Lump Sum |  |  |  |  |  |  |
| Unit:                                             | ~              |  |  |  |  |  |  |
| Total Rounding:                                   | 0.0            |  |  |  |  |  |  |
|                                                   | OK Cancel      |  |  |  |  |  |  |

- 12. *Key in* the desired value in the **Payitem Filter**. This will greatly reduce the number of items that will have to be scrolled through.
- 13. **<D>** on the pay item to be used, then select the **Import** icon.

| 🗑 Select Payitem 📃 🔀 |                                         |                                                   |   |  |  |
|----------------------|-----------------------------------------|---------------------------------------------------|---|--|--|
| 🗹 Payitem Filt       | Payitem Filter: 203                     |                                                   |   |  |  |
| Description          | *                                       |                                                   |   |  |  |
| Payitem              | Desc                                    | ription                                           |   |  |  |
| 203-00000            | Uncla                                   | assified Excavation                               | ~ |  |  |
| 203-00010            | Uncla                                   | assified Excavation (Complete In Place)           |   |  |  |
| 203-00012            | Uncla                                   | Unclassified Excavation (Complete In Place) (Spec |   |  |  |
| 203-00040            | Uncla                                   | Unclassified Excavation (Special)                 |   |  |  |
| 203-00060            | Emb                                     | Embankment Material (Complete In Place)           |   |  |  |
| 203-00061            | Embankment Material (Complete In Place) |                                                   |   |  |  |
| 203-00062            | Emb                                     | ankment Material (Complete In Place) (Special)    |   |  |  |
| 203-00100            | Muck                                    | Excavation                                        | ~ |  |  |
| Import               |                                         |                                                   |   |  |  |

14. The *Select Payitem* dialog box is dismissed and the *New Payitems Properties* dialog is populated with the selected data. Select the **OK** icon and the pay item is added to the **Pay Item Tree**.

| New Payitem Properties - Inserting in Category: 🔀 | 🖗 Quantity Manager - C:\Projects\12345\Design\InRoads                                                                                  |
|---------------------------------------------------|----------------------------------------------------------------------------------------------------|
| Payitem Name: 203-00000                           | Project Edit View Insert Tools Help                                                                                                    |
| Description: Unclassified Excavation              | 🗅 😅 😰 🖪 🖶 🕌 🔚 🖬 🏠 🖬 🖍                                                                                                    |
| Unit Cost: 0.0                                    | Payitem Tree Payitem Table                                                                                                    |
| Unit CY                                           | Troot                                                                                                    |
| Total Rounding: 0.0                               | 300 Bases     302 Carthwork     320 Earthwork     3203 Excavation and Embankment     3203 Concerning 203-00000 Unclassified Excavation |
|                                                   | <ul> <li></li></ul>                                                                                                    |

- 15. To add a **Quantity** to a pay item **<D>** on the pay item then **Right Click**.
- 16. From the **Right Click** menu select **Insert Quantity**... The **New Quantity Properties** dialog box is displayed.

| 🕮 Quantity Manager - C:\Projects\12                                                                                                    | 345\Design\InRoads\ | 12345DES_  | Quantities.m | ndb |
|----------------------------------------------------------------------------------------------------|---------------------|------------|--------------|-----|
| Project Edit View Insert Tools Hel                                                                                                    | p                   |            |              |     |
| D 📽   🕑 🗉 🖶 🔚 📼                                                                                                    | 🏤 🐀 🛛 Phase : A     | LL PHASES  | ~            |     |
| Payitem Tree Payitem Table                                                                                                    |                     | Category   | Payitem      | Pha |
| Contemporal and the set of the set of the s |                     |            |              |     |
| 🕀 🧰 400 Pavements                                                                                                    | Payitem: 203        | 3-00000 Un | classified . |     |
| ⊕                                                                                                    | 🖼 Insert Payitem A  | lbove      |              |     |
|                                                                                                    | 🔜 Insert Payitem E  | Below      |              |     |
|                                                                                                    | 😰 Insert Quantity   |            |              |     |
|                                                                                                    | 🗾 Edit              |            | .0           |     |
|                                                                                                    | 醚 Delete            |            |              |     |
|                                                                                                    | Rename              |            |              |     |
|                                                                                                    | Cut                 |            |              |     |
|                                                                                                    | Review Fund Partici | ipation    |              |     |
|                                                                                                    | 📑 Customize View    | /          |              |     |

Only the **Measurement Basis**, **Computed Quantity**, and **Phase** are required fields. The others may be filled in as desired so that the data included with the manually entered quantity will match those of the ones imported from InRoads.

- 17. Select the desired Measurement Basis. This is how the feature would have been measured if there was one. There are three options; Area, Linear, and Each. Items measured by volume (Tons, Gallons, Cubic Yards, etc.) or area (Square Feet or Square Yards) should be set to Area. Those measured in Linear Feet or Linear Yards should be set to Linear. Items listed as Each or Lump Sum should use Each. Use the pull down menu to select the desired entry.
- 18. Select the desired **Measurement Value**. This equates to the area of a shape feature, the length of a line feature, and the number of points in a random feature. For a Lump Sum payitem this should be 1. This number is not used for any calculation. It is here to make this payitem record consistent with those imported from the DTM. *Key in* the desired value.

- 19. Key in the desired Computed Quantity. If a formula was utilized, this field is the result of the computation. Using a pavement quantity example, a formula computing tons from square feet could be utilized. In this case, the tonnage is the Computed Quantity. Entering data into this field auto-fills the Rounded Quantity with the same value. Key in the desired value.
- 20. *Key in* the desired **Rounded Quantity**. Some payitems use a **Rounding Factor** which is applied to the **Computed Quantity**. If the quantity being entered uses a rounding factor, change the number in this field to the rounded computed quantity. For example, concrete pipe is rounded to 2 foot increments. An 83 foot long pipe would be rounded to 84 feet. *Key in* the desired value.
- 21. Select the desired **Deduction Quantity**. The quantity of some payitems may be reduced by the presence of another payitem. While the payitem causing the reduction is not listed here, the amount of the reduction is. *Key in* the desired value.
- 22. *Key in* the desired **Sheet Number**. This is the name of the sheet upon which the quantities are located. This can be useful when computations are tabulated for individual sheets.
- 23. *Key in* the desired **Run Name**. This is a user-defined name. The run name is a grouping mechanism to permit segregation of quantities under the same payitem. It could be used to represent quantities of different stages or different alternatives.
- 24. Select the desired **Phase**. To assign the quantity to a particular phase.

*Note:* If this data is to be exported to Trns\*port the **Phase** must be set to **Design**.

- 25. Key in the desired Remarks. Key-in field for remarks is limited to 256 characters.
- 26. Key in the desired Description. Key-in field for the Description is limited to 256 characters.
- 27. *Key in* the desired **Extended Description**. Key-in field for the Extended Descriptionis limited to 256 characters.

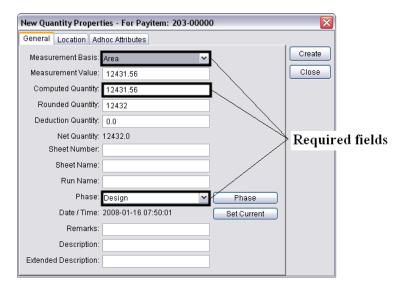

**Note:** It is not required to enter location data. However, this information may be used when generating some reports.

- 28. Select the Location tab. This tab is used to identify the location of the quantity in relation to an alignment.
- 29. Select the desired **Baseline Chain** from the pull down menu. This is the alignment to be measured from.
  - **Note:** Minimum and Maximum Stations are used to set a boundary around the quantity. The station numbers do not represent the beginning or end of a feature, but the lowest and highest station at which the quantity would occur. The same can be said about the offsets, they represent denote the furthest distance to the left and right of the alignment that the quantity occurs.
- 30. Key in the desired Minimum Station number.

*Note:* Station numbers should be computed as if there is no station equation.

- 31. Key in the desired Minimum Offset. Left of the alignment is negative, right of the alignment is positive.
- 32. Select the desired **Region**. This is used if the alignment has a station equation. This option is usually selected automatically when the station number is entered.
- 33. Key in the desired Maximum Station number.
- 34. Key in the desired Maximum Offset.

| New Quantity Properties For Payitem: 203-00000 |        |
|------------------------------------------------|--------|
| General Location Adhoc Attributes              |        |
| Baseline Chain: SH52-H (SH52-H)                | Create |
| Minimum Station                                | Close  |
| Station: 984.255870064615 Region: 1            |        |
| Offset:                                        |        |
| Maximum Station                                |        |
| Station: 13500.0 Region: 1                     |        |
| Offset:                                        |        |
|                                                |        |
|                                                |        |
|                                                |        |
|                                                |        |
|                                                |        |
|                                                |        |

35. Select the **Create** icon to complete the quantity.

#### **Editing Quantities**

*Note:* The quantity value of pay items imported from InRoads can not be changed in **Quantity Manager** only those entered manually can.

1. To edit a quantity, **<D>** on the quantity in the *Quantities Table*, then **Right Click** and select **Edit** from the menu.

| elect Edit View Insert Tools Help                           |             |           |            |             |           |        |             |                    |              |               |
|-------------------------------------------------------------|-------------|-----------|------------|-------------|-----------|--------|-------------|--------------------|--------------|---------------|
| 🗅 🧀 🖻 🗏 🐮 🐮 🏠 🏷 Phase                                       | ALL PHASES  | Y         |            |             |           |        |             |                    |              |               |
| yttem Tree Paytem Table                                     | Category    | Paytem    | Phase      | Chain       | Net Value | M      | Description | Computation Methor | Measurement  | Computed Valu |
| root                                                        | rest1200 Ea | 203-00000 | DEFAULT P. | EH52.H (EH5 | 12,431.66 | 5 Ares |             | 1                  | 0 1          | 12.431        |
| 300 Bases                                                   |             |           |            |             |           |        |             | Payitem: 203-00    | 000-Computer | Quantity: 12  |
| 200 Earthwork     203 Excavation and Embankment             |             |           |            |             |           |        | 6           | Insert             |              |               |
| 203-00000 Unclassified Excavation                           |             |           |            |             |           |        |             | Edit               |              |               |
| 400 Pavements                                               |             |           |            |             |           |        |             | Delete %           |              |               |
| 600 Miscellaneous Construction     603 Culverts and Servers |             |           |            |             |           |        | Ap          | ply Funding Rule   |              |               |
| 605 Controls and Sewers     606 Guardrail                   |             |           |            |             |           |        |             | Customize View     |              |               |
| 😑 🛄 607 Fences                                              |             |           |            |             |           |        | -           |                    |              |               |
| 607-32200 Fence Wood Snow © 627 Pavement Marking            | e           |           | - 25.)     |             |           |        |             |                    |              |               |
| a bzr r arendes mansing                                     |             |           |            |             |           |        |             |                    |              |               |

2. This displays the *Edit Quantity Properties* dialog box. This dialog box is the same as the *New Quantity Properties* dialog box. The illustration on the left shows the fields that can be edited for a quantity imported from InRoads. The illustration on the right shows fields that can be edited for a quantity that is manually entered.

| Edit Quantity Properties - Payitem: 607-32200- Computed Quantity: 2 | 2723.9 🔀 | Edit Quantity Propert | ies - Payitem: 203-00000- C | omputed Quantity: | 12431.56 🔀 |
|---------------------------------------------------------------------|----------|-----------------------|-----------------------------|-------------------|------------|
| General Location Adhoc Attributes                                   |          | General Location Ad   | hoc Attributes              |                   | -          |
| Measurement Basis: Linear                                           | Update   | Measurement Basis:    | Area 💌                      |                   | Update     |
| Measurement Value: 2723.976325507437                                | Close    | Measurement Value:    | 0.0                         |                   | Close      |
| Computed Quantity: 2723.9763255074                                  |          | Computed Quantity:    | 12431.56                    |                   |            |
| Rounded Quantity: 2723.9763255074                                   |          | Rounded Quantity:     | 12431.56                    |                   |            |
| Deduction Quantity: 0.0                                             |          | Deduction Quantity:   | 0.0                         |                   |            |
| Net Quantity: 2723.9763255074                                       |          | Net Quantity:         | 12431.56                    |                   |            |
| Sheet Number:                                                       |          | Sheet Number:         |                             |                   |            |
| Sheet Name:                                                         |          | Sheet Name:           |                             |                   |            |
| Run Name:                                                           |          | Run Name:             |                             |                   |            |
| Phase: Design 💌 Phase                                               |          | Phase:                | DEFAULT PHASE               | Phase             |            |
| Date / Time: 2007-12-31 09:26:22 Set Current                        |          | Date / Time:          | 2008-01-16 08:55:17         | Set Current       |            |
| Remarks:                                                            |          | Remarks:              |                             |                   |            |
| Description: 607-32200                                              |          | Description:          |                             |                   |            |
| Extended Description:                                               |          | Extended Description: |                             |                   |            |
|                                                                     |          |                       |                             |                   |            |

## **Creating A Report**

Reports are used to display the quantity data in a meaningful way.

- 1. Display the quantities to be reported on in the *Quantities Table*. This can be done by selecting pay items from the *Pay Item Table* (hold the **Shift** or **Ctrl** to select multiple pay items) or **Select Edit > Select All**.
- 2. Highlight the desired quantities in the *Quantities Table*.

| Project Edit View Insert | Tools Help                       |               |            |           |               |           |      |             |                             |             |             |
|--------------------------|----------------------------------|---------------|------------|-----------|---------------|-----------|------|-------------|-----------------------------|-------------|-------------|
| B Select All             | 🕻 🖀 💼 🏠 Phase:                   | ALL PHASES    | ~          |           |               |           |      |             |                             |             |             |
| Payitem Delete           | 0                                | Category      | Payitem    | Phase     | Chain         | Net Value | M    | Description | Computation Method          | Measurement | Computed Va |
| E en et                  |                                  | root \ 300 Da | 30405000   | Design    | SH52-H (SH5.  | 12,005.18 | Area | 30405000    | ELEMENT_AREA+161.           | 101,135.479 | 12,005      |
| Rename                   |                                  | reet \ 200 Ea | 203-00000  | DEFAULT P | SH52-H (SH5., | 12,431.50 | Ana  |             | a financia di serie a con O | 0           | 12,43       |
|                          | se Course                        | 10411400 Pa   | 403-34731  | Design    | \$H52-H (\$H5 | 12,085.10 | Area | 403-34731   | ELEMENT AREA- 101.          | 101,135.470 | 12,095      |
| Funding +                | gregate Base Course (Class 5)    | 10-011-000 Mi | 603-01425  | Design    | SH52-H (SH5.  | 120       | Lin_ | 603-01425   | IELEMENT_LENOTH#1           | 120         |             |
| a Car 2 Punding          |                                  | rost\000 Mi   | 603-060-12 | Design    | SH52-H (SH5   |           | Each | 603-060-42  | [ELEMENT_COUNT=1            | 1           |             |
| a 203 Excavation and     | d Embankment                     | root \ 000 Mi | 003-05042  | Design    | SH52-H (SH5   |           | Each | 603-05042   | [ELEMENT_COUNT=1            |             |             |
| 203-00000 Un             | classified Excavation            | root \ 000 Mi | 605-00350  | Design    | SH52-H (SH5   | 400       | Lin  | 606-00350   | IELEMENT_LENGTH#4           | 400         |             |
| 400 Pavements            |                                  | met\600 Mi    | 606-00360  | Design    | SH52-H (SH5.  | 400       | Un   | 606.00350   | ELEMENT_LENGTHed            | 400         |             |
| E 3 403 Hot Mix Aspha    |                                  | reat1000 Mi   | 607-32200  | Design    | SH02-H (SH0   | 2,435.515 | Lin  | 607-32200   | ELEMENT_LENGTH-2            | 2,435.515   | 2,430       |
| E 403-34731 Ho           | t Bituminous Pavement (Grading 1 | 10411000 Mi   | 007-32200  | Design    | \$H52-H (\$H5 | 2,723.970 | Lin  | 007-32200   | IELEMENT_LENOTH=2           | 2,723.970   | 2.72        |
| E GOO Miscellaneous Co   |                                  | 10-011-000 Mi | 627-00005  | Design    | SH52-H (SH5   | 10.23     | Lin_ | 827-00005 1 | ELEMENT_LENOTHIS            | 5,755       | 3           |
| E 3 603 Culverts and S   |                                  | 4             |            | 10.       |               |           |      |             |                             |             | >           |

- 3. Select Tools > Reports > Create to open the Create Report window.
- 4. Select the desired **Report Style** from the pull down menu. The **Style** name describes the type of information to be contained in the report.

5. *Key in* the directory path and filename for the **Report File Name**. The 'search' button can be used to select the directory path and filename if desired.

Some report styles use the **Starting Page Number** to automatically number the pages of the report. If this field is active, the desired page number can be keyed in.

6. The three buttons at the bottom of the window determine how the information will be stored. Select **Append** to add the data to an existing file.

*Note:* This button is not available if the report type is PDF.

7. Select **Create** to create a new file or overwrite an existing file. **Cancel** closes the Create Report window without processing any data. No report is created.

| Create Report                                    |        |        |  |  |  |  |  |  |
|--------------------------------------------------|--------|--------|--|--|--|--|--|--|
| Active Phase: No Phase Selected                  |        |        |  |  |  |  |  |  |
| Report Style: Trns*prt PES Worksheet ( 💌         |        |        |  |  |  |  |  |  |
| Reposit Type: CSV                                |        |        |  |  |  |  |  |  |
| Report File Name: NnRoads\12345_Trnsport.csv 🛛 🕰 |        |        |  |  |  |  |  |  |
| Starting Page Number: 1                          |        |        |  |  |  |  |  |  |
| Append                                           | Create | Cancel |  |  |  |  |  |  |